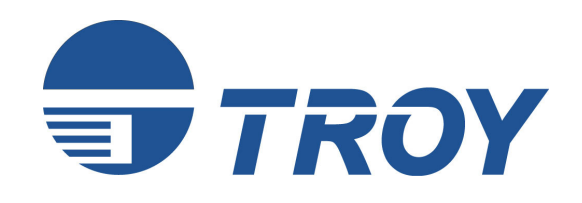

# **Font DIMM Printer and Font DIMM Kit User's Guide**

(For use with Hewlett-Packard 1200, 1300, 1320, 2100, 2200, 2300, 4100, 4200, 4300, 8100, 8150, and 9000 Series Printers)

**NOTE: For best results, view this document using Adobe Acrobat Reader 5.0 or higher.**

Document #50-70382-001 Rev. G

### **Acknowledgements**

Some of the TROY products include cryptographic software written by Eric Young (eay@cryptsoft.com) The Twofish encryption/decryption source code used in the TROY MICR DIMM is provided by Crytopane.

TROY is a registered trademark. TROYmark™ and AutoProtect™ are registered trademarks of TROY Group, Inc. All rights reserved.

Microsoft Windows, PostScript, TrueType, LaserJet, and all other product names mentioned in this publication are trademarks or registered trademarks of their respective companies.

Information and descriptions contained herein are the property of TROY Group, Inc. Such information and descriptions may not be copied, disseminated, or distributed without the express written consent of TROY Group, Inc. This publication is subject to change without notice.

© 2003 – 2005 TROY Group, Inc. Printed in the United States of America January 1, 2005

## **Table of Contents**

### **Preface**

This manual is designed and formatted for use as an online document (viewed on your computer screen). The document contains electronic links that group the applicable information for your specific security printing solution. The document can also be printed; however, it is recommended that you print only the pages applicable to your security printing solution. Printing the entire document will print all the pages for all of the TROY Security Printing Solutions covered in this manual. For best results, you must use Adobe Acrobat Reader 5.0 or higher to view or print this document. Earlier versions of Adobe Acrobat Reader will not produce a properly formatted document on your computer screen. Adobe Acrobat Reader 5.0 is available as a free download from the Adobe Web site at http://www.adobe.com.

## **Conventions**

This User's Guide uses these conventions:

**Bold** indicates emphasis or a minor heading.

*Italic* refers to a document title or is used for emphasis.

COURIER type indicates text visible on a computer screen or keys on your computer keyboard.

**DISPLAY FONT** indicates text visible on the printer control panel display.

The letter  $\ell$  is used in examples to distinguish the small letter I from the numeral 1 (one).

The character  $\emptyset$  is used in examples to distinguish the letter O from the numeral 0 (zero).

 $\langle$ Esc $\rangle$ ,  $\langle$ CR $\rangle$ ,  $\langle$ LF $\rangle$ ,  $\langle$ FF $\rangle$ , etc. are control characters. Use a text editor to enter the equivalent of the character. For example, to get  $\langle Esc \rangle$  using a DOS text editor, hold down the Ctrl key; and press the [ (left square bracket) key. Other text editors may vary.

**NOTE: Notes contain important information set off from the text.** 

- **CAUTION: Caution messages appear before procedures, which, if not observed, could result in loss of data or in damage to equipment.**
- *WARNING: Warning messages alert you to a specific procedure or practice, which, if not followed correctly, could cause serious personal injury.*

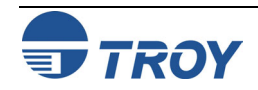

## **Table of Contents**

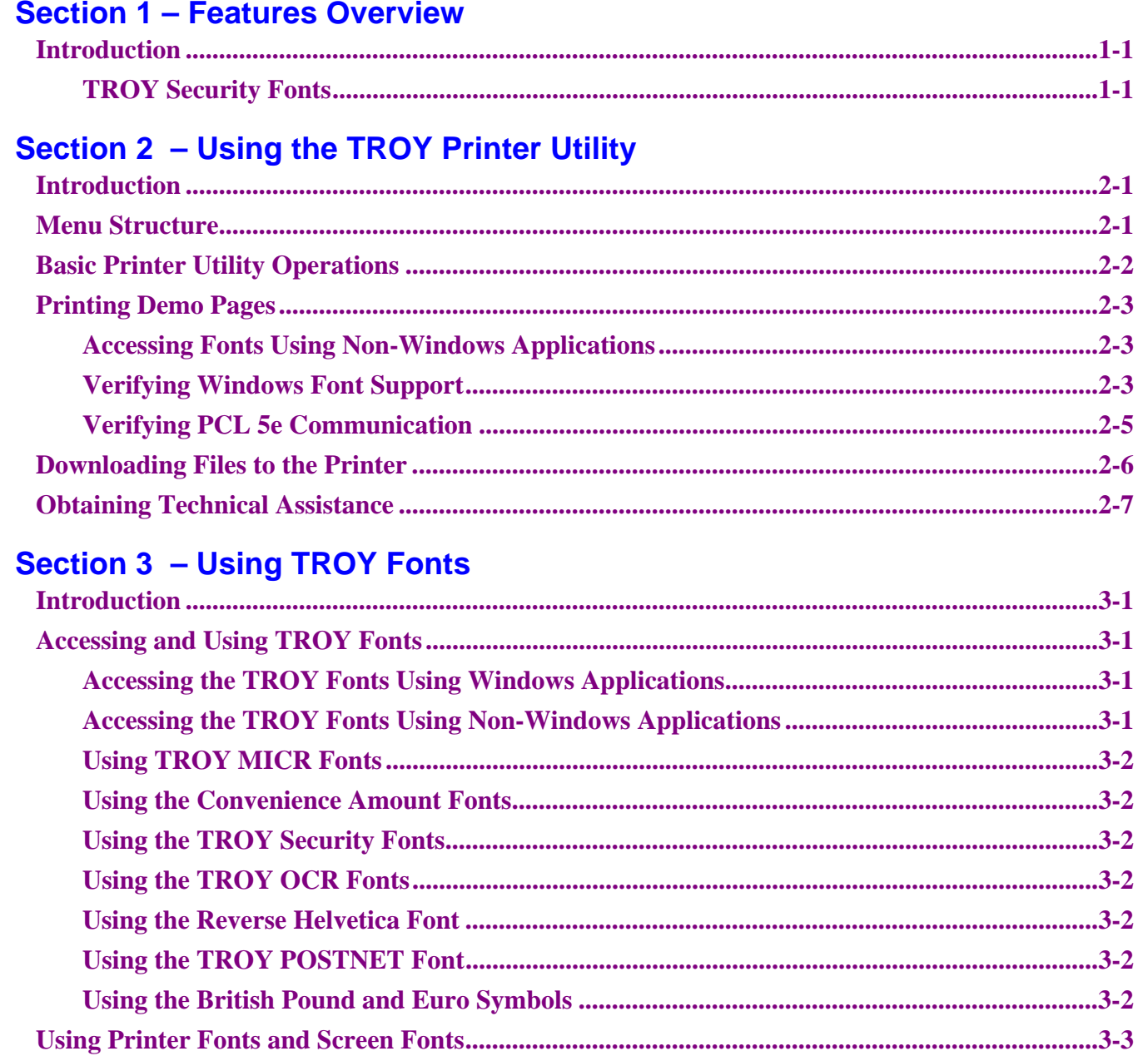

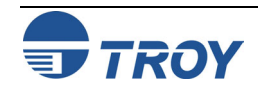

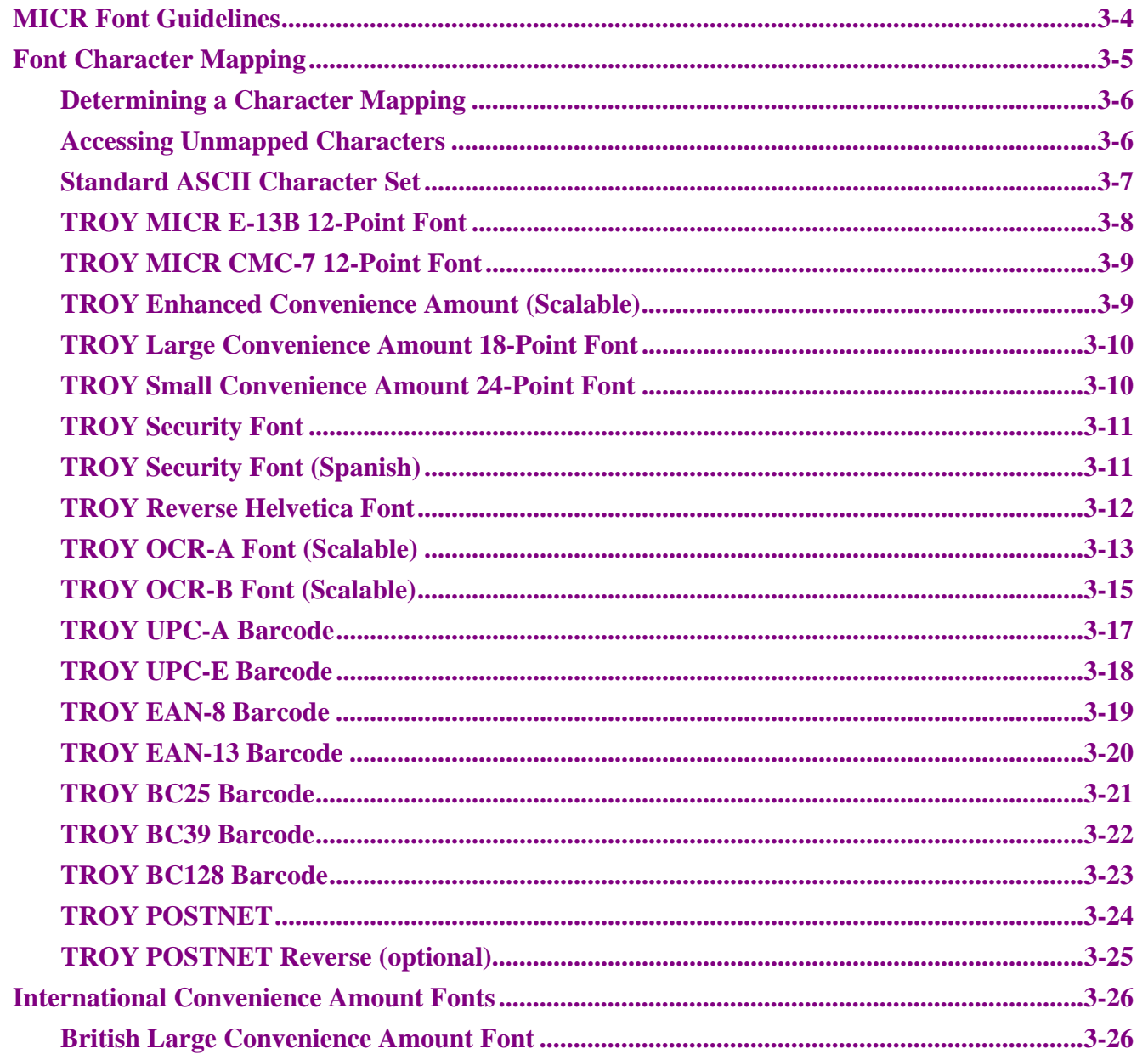

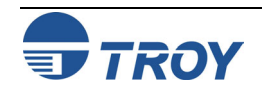

## **Table of Contents**

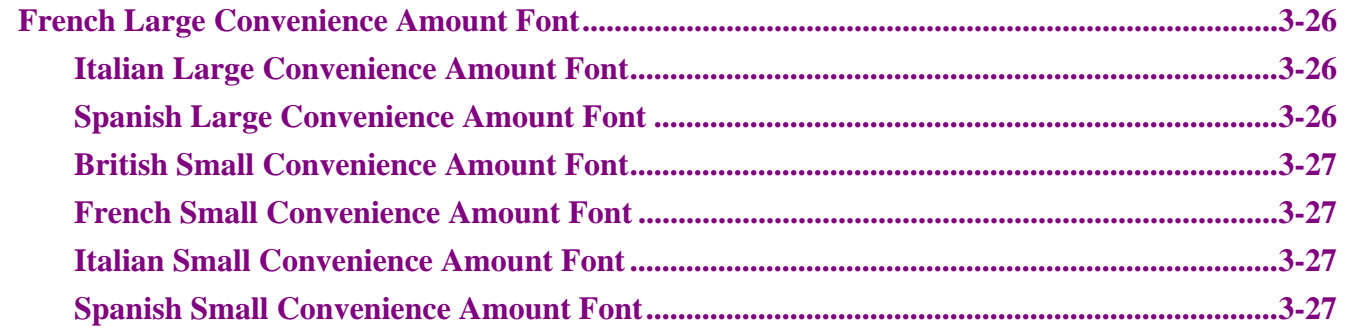

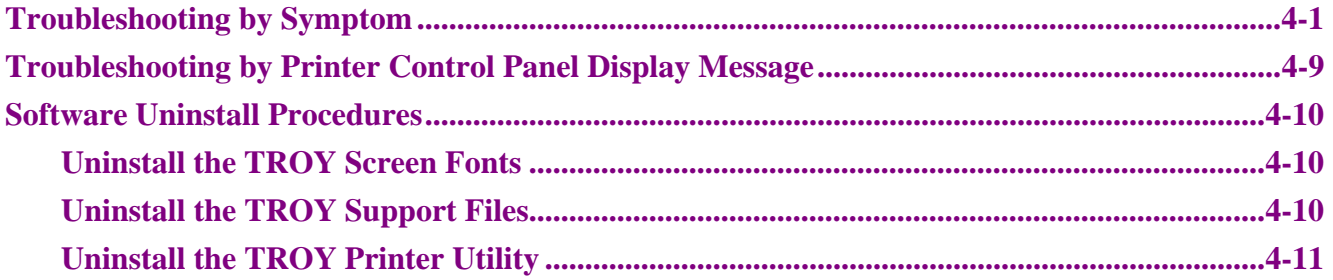

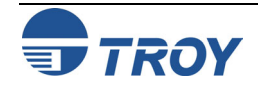

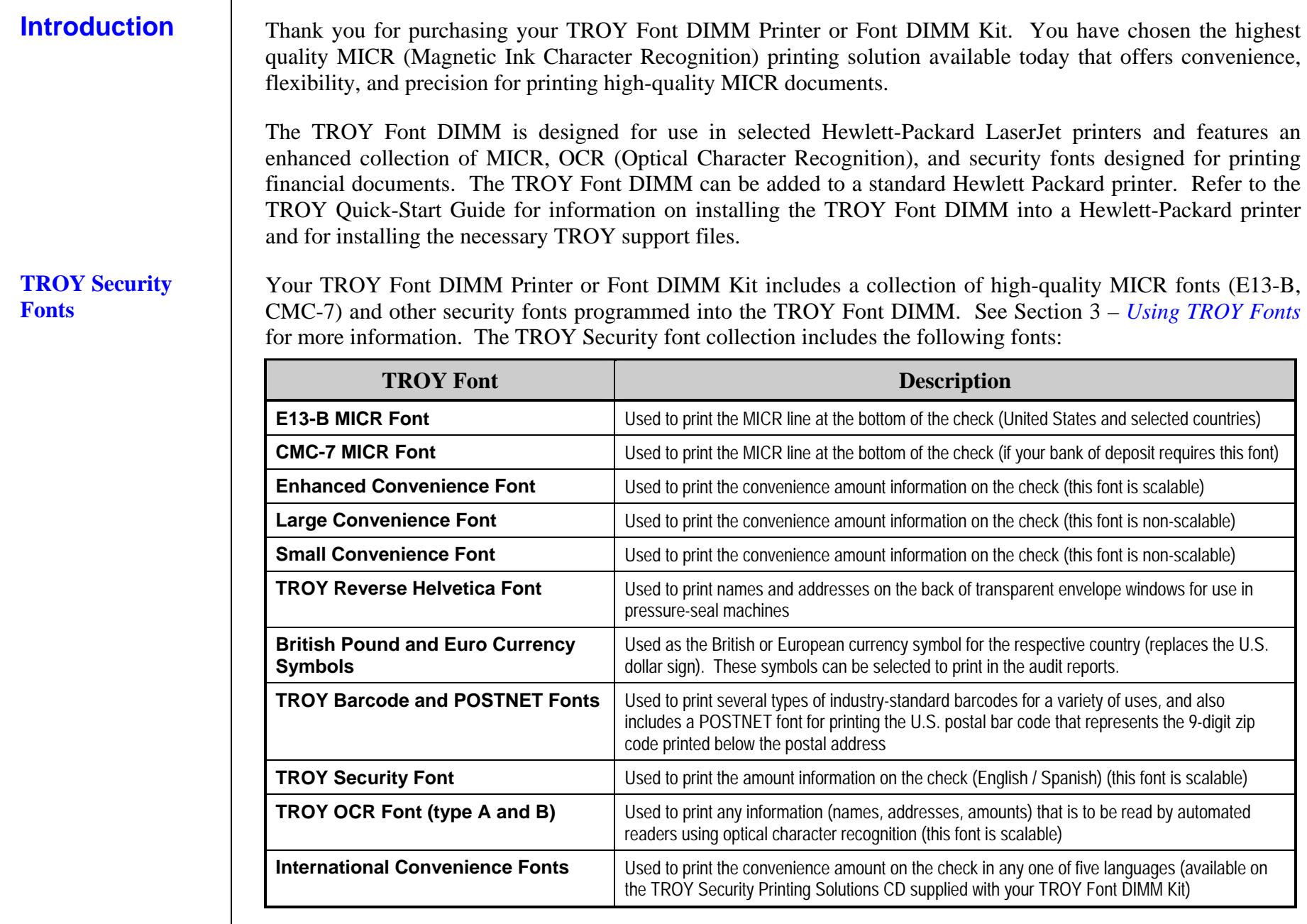

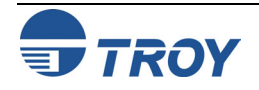

### **Introduction Menu Structure** The TROY Printer Utility is an easy-to-use Microsoft Windows-based utility designed to assist you with the management of a TROY Font DIMM. The TROY Printer Utility allows the system administrator to perform the following functions: • View system information • Print Windows Security and Barcode demonstration pages • Print PCL Security/Barcode Font demonstration page • Obtain technical assistance • Access the TROY Web site for printer firmware updates, drivers, and product/supplies information. The TROY Printer Utility is included on the *TROY Font DIMM Printer and Font DIMM Kit* CD supplied with your TROY Font DIMM Printer or Font DIMM Kit. Follow the instructions in the **TROY** *Quick-Start Guide* to install the TROY Printer Utility. The user-friendly features of the TROY Printer Utility are conveniently grouped under three pull-down menus as shown below. An arrow  $(\rightarrow)$  next to the menu selection indicates that additional selections are available for that menu item. It is suggested that you print out this page for use as a convenient reference when using the TROY Printer Utility. FILERESOURCES HELP **TROY Printer Utility Help F1 TROY on the Web Technical Support System Information About Firmware Update PrintDownload File**Windows Barcode Font Demo**Exit** PCL Security/Barcode Font Demo **Install New Resources**Macros/FormsFonts**TROY Printer Utility Menu Tree** Windows Security Font Demo

**NOTE: The grayed-out menu items displayed in the TROY Printer Utility are for features that apply only to TROY printers and Hewlett-Packard printers that have the TROY MICR Secure DIMM installed.** 

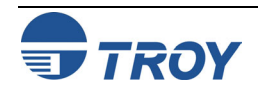

## **Basic Printer Utility Operations**

### **TO ACCESS THE TROY PRINTER UTILITY:**

- 1. Click on the Microsoft Windows *Start* button, select *Programs*, *MICR by TROY*, and then click on the *TROY Printer Utility* icon. The Printer Utility main window will appear.
- 2. Click on the Hewlett-Packard printer you wish to manage.

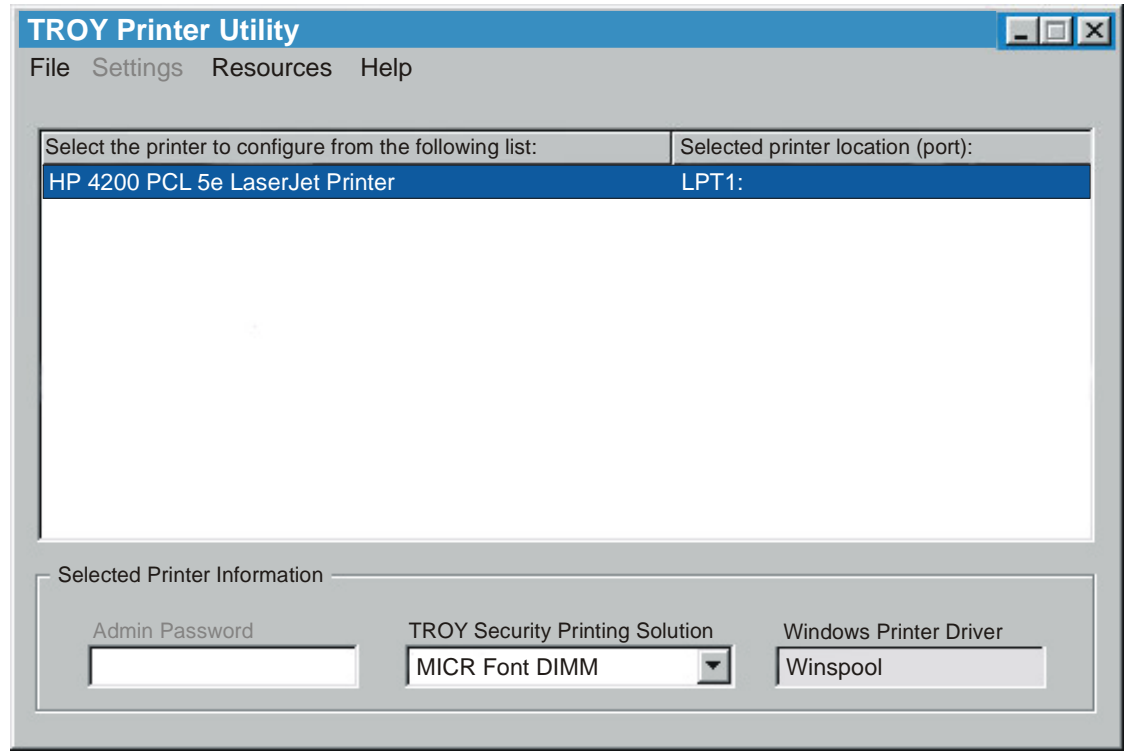

3. Select MICR Font DIMM from the TROY Security Printing Solution drop-down menu. For convenience, this setting is saved when you exit the TROY Printer Utility. This option simplifies the TROY Printer Utility interface by allowing access to features that are only available within your product type.

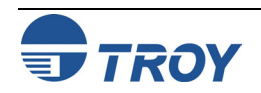

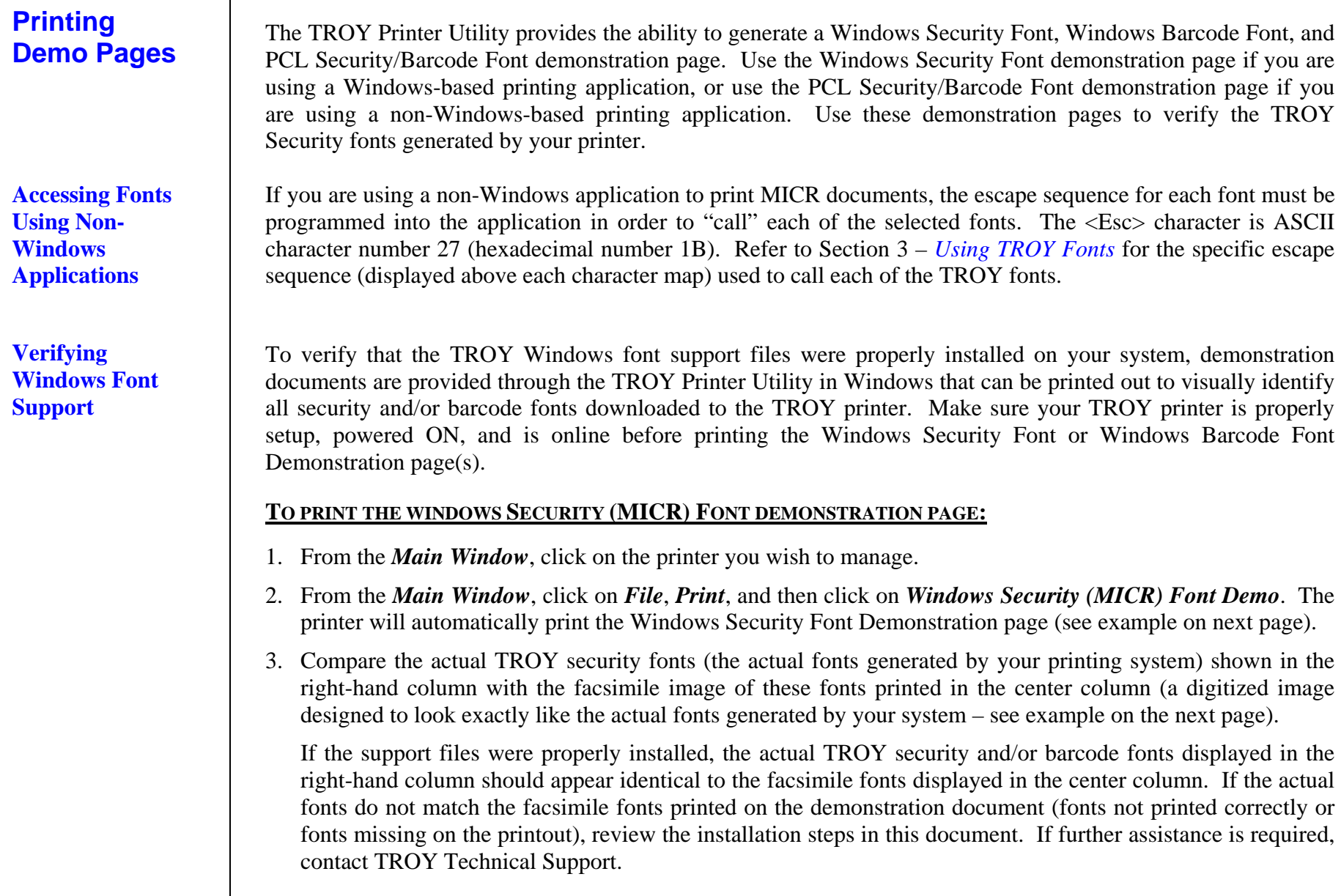

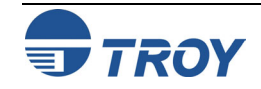

## **Section 2**

**Verifying Windows Font Support (cont.)** 

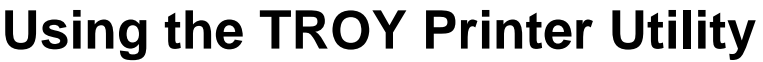

**TROY Security Font Collection** 

**Microsoft Windows Test Page** 

This document displays how the TROY Security Font Collection should appear when printed through Microsoft Windows (Facsimile Font Image) and how they actually print through your Microsoft Windows printer driver configuration (Actual Printed Font) to a TROY Security Printing Solution.

Compare the fonts printed in the Facsimile Font Image column of this page to the fonts printed in the Actual Printed Font column. If the Windows support files (.HPD) were properly installed into the Hewlett Packard PCL 5e printer driver, the fonts in the two columns should match. If the fonts in both columns do not match (fonts in the Actual Printed Fonts column not printed correctly or missing from this page), review the Windows Support File installation steps in the user documentation. If further assistance is needed, please contact TROY Group Technical Support Department at 1-800-332-6427 or 1-949-250-3280, or e-mail techsupport@troygroup.com.

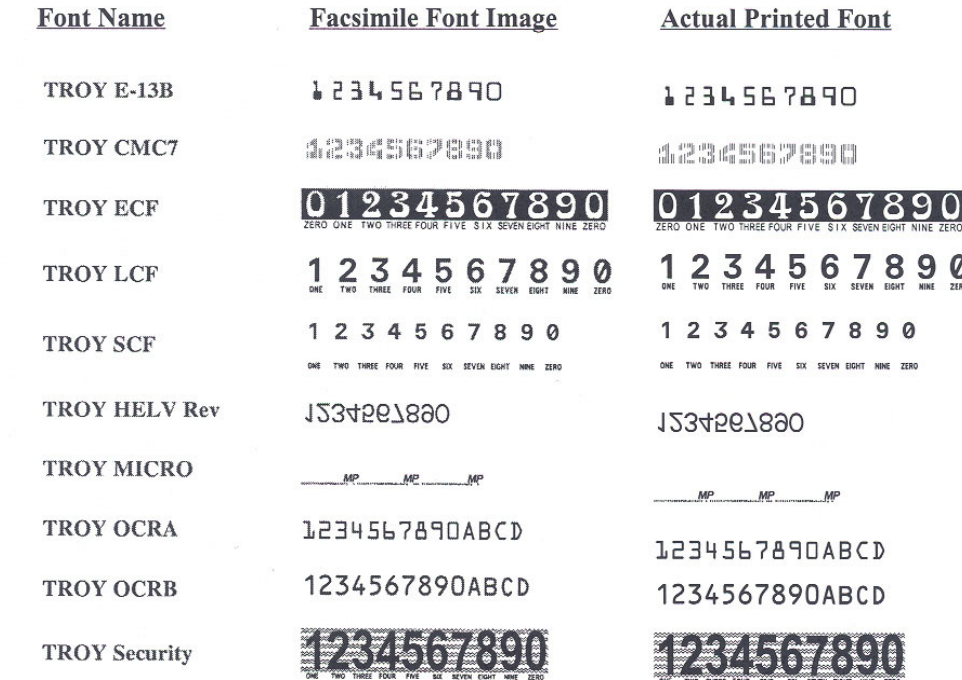

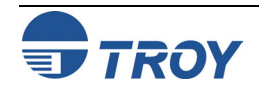

# **Section 2 Using the TROY Printer Utility**

### **Verifying PCL 5e Communication**

The PCL Security/Barcode Font demonstration page can be used to verify PCL 5e communication between the host computer and your printer. If the PCL 5 communication between the host computer and your printer is successful, then the selected demonstration page should print out exactly as shown in the example below.

### **TO PRINT THE PCL SECURITY/BARCODE FONT DEMONSTRATION PAGE:**

- 1. From the *Main Window*, click on the printer you wish to access.
- 2. Type in the current administrator password in the password box at the bottom of the *Main Window*. If a password is not set, then leave the password box blank.
- 3. From the *Main Window*, click on *File*, *Print*, and then click on *PCL Security/Barcode Font Demo*. The printer will automatically print the PCL 5e Security/Barcode Font Demonstration pages (see example below).

### **TROY MICR FONTS**

PCL 5e Font Demo Page (non-Microsoft Windows)

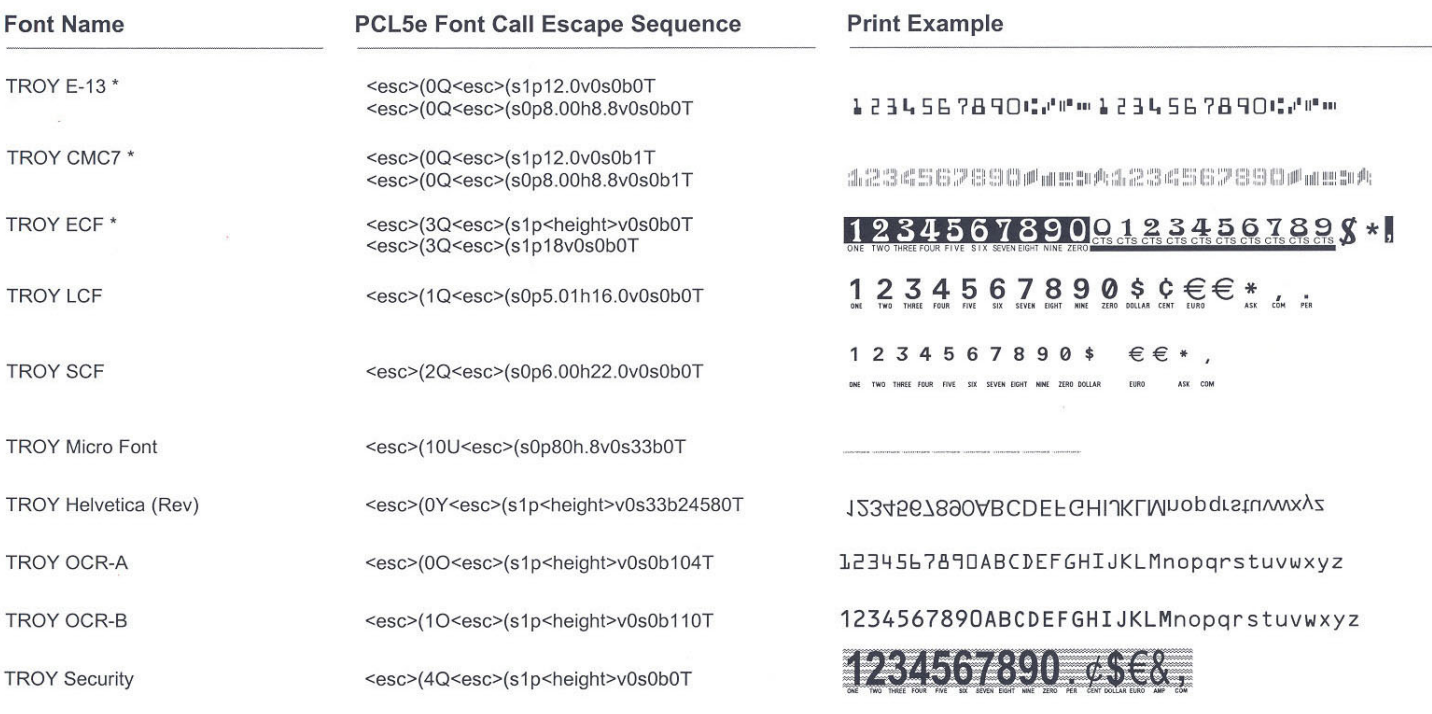

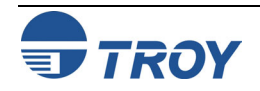

# **Section 2 Using the TROY Printer Utility**

### **Downloading**  The TROY Printer Utility provides the ability to download any PCL or text file directly to the printer without embedding additional information. A download option is provided to enhance the download file (see the **Files to the** *Download File* window for the specific options). To include the advanced option to the download, place a **Printer** checkmark next to the option. *The advanced download option is provided for advanced users only*. **TO DOWNLOAD A FILE TO THE PRINTER:**  1. From the *Main Window*, click on the printer you **Download File** $\vert x \vert$ wish to manage. File Help 2. From the *Main Window*, click on *File*, and click File Name:on *Download File*. Ê 3. Enter the file name or click on *Browse* to locate the desired file.  $\Box$  Include Administrator and Password data to file 4. *For advanced users*: Place a checkmark next to the download option if you wish to include the Include NVRAM download enter and exit data to file additional data with the download file. *For*  $\Box$  Include job initialize and job exit data to file *normal use, it is recommended that the checkbox be left blank*. 5. Click on *Download* to send the file to the Downloadprinter's memory. Click on *OK* to finish. 6. Click on *OK* to continue.

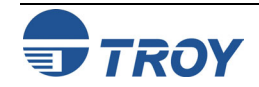

## **Obtaining Technical Assistance**

The TROY Printer Utility provides several help screens to guide you through the features and functions of your TROY Font DIMM. TROY technical support is available to assist you with any questions concerning the setup, operation, and maintenance of your TROY Font DIMM. Specific system information about the configuration of your TROY product is also available through the TROY Printer Utility. You are also encouraged to visit the TROY Web site for latest FAQs (Frequently Asked Questions), information on the latest TROY products, and for ordering MICR toner and other printing supplies.

### **TO VIEW TECHNICAL SUPPORT INFORMATION:**

From the *Main Window*, click on *Help*, and then click on *Technical Support* to view the TROY Technical Support HTML page for telephone numbers and hours of business.

### **TO VIEW INFORMATION ON THE TROY WEB SITE:**

From the *Main Window*, click on *Help*, and then click on *TROY on the Web* to access the TROY web site. Click on the *Services and Support* button at the top of the web page to view the available topics. You can access the TROY Web site directly at http://www.troygroup.com.

### **TO VIEW ON-SCREEN HELP FOR THE TROY PRINTER UTILITY:**

From the *Main Window*, click on *Help*, and then click on *TROY Printer Utility Help F1* to view the Printer Utility help documents. You can press the *F1* key at any time while using the TROY Printer Utility to access the help screens.

### **TO VIEW INFORMATION ABOUT THE PRINTER UTILITY:**

From the *Main Window*, click on *Help*, and then click on *About* to view the version level and other information about the TROY Printer Utility.

### **TO VIEW SYSTEM INFORMATION:**

From the *Main Window*, click on *Help*, and then click on *System Information* to view the version level and other information about your computer and printer's hardware and software environment.

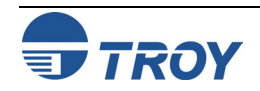

### **Introduction**

The TROY MICR E-13B and CMC-7 MICR fonts have been specifically engineered for your TROY Security Printing Solution to ensure the highest quality MICR printing in the industry. The TROY font collection provides seamless integration and security within your Windows-based check printing application. All TROY fonts are permanently programmed into the TROY Font DIMM to ensure consistent high-quality MICR printing and to prevent unauthorized use of these fonts on another printing system. Your TROY Security Printing Solution includes the following fonts:

- TROY MICR Font (E-13B and CMC-7)
- TROY Security Font (English and Spanish)
- TROY Convenience Fonts (Enhanced, Large and Small)
- TROY Reverse Helvetica Font
- TROY OCR Fonts (type A and B)
- British Pound and Euro symbols
- TROY POSTNET and Barcode Fonts (not available for TROY 2300 Font DIMM Kits)

## **Accessing and Using TROY Fonts**

**Accessing TROY Fonts Using Windows Applications** 

**Accessing TROY Fonts Using Non-Windows Applications**

The following paragraphs provide some basic information for accessing and using the TROY fonts. It is important that these fonts are kept secure to prevent unauthorized use and that the fonts remain unaltered to ensure accurate rendering by your printer. All TROY fonts are permanently programmed into the TROY Font DIMM and cannot be directly accessed through the printer control panel or other external means.

To access the TROY fonts in a Windows environment, you must first install the Windows printer driver for the model of HP printer being installed. Follow the instructions in *TROY Quick-Start Guide* to install the printer driver and Windows support files, enabling you to select these fonts from any Windows-based application. To print the TROY E13-B and CMC-7 MICR fonts, your printer must be set to MICR enabled mode, and a TROY MICR toner cartridge must be installed in the printer. Many commercial MICR check-printing applications are pre-programmed to access the TROY MICR fonts.

If you are using a non-Windows application to print MICR documents, the escape sequence for each font must be programmed into your check-printing application in order to "call" each of the selected fonts. The <Esc> character is ASCII character number 27 (hexadecimal number 1B). Refer to the end of this section for each escape sequence (displayed above each character map) used to call each TROY font.

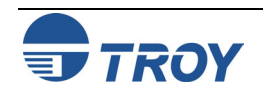

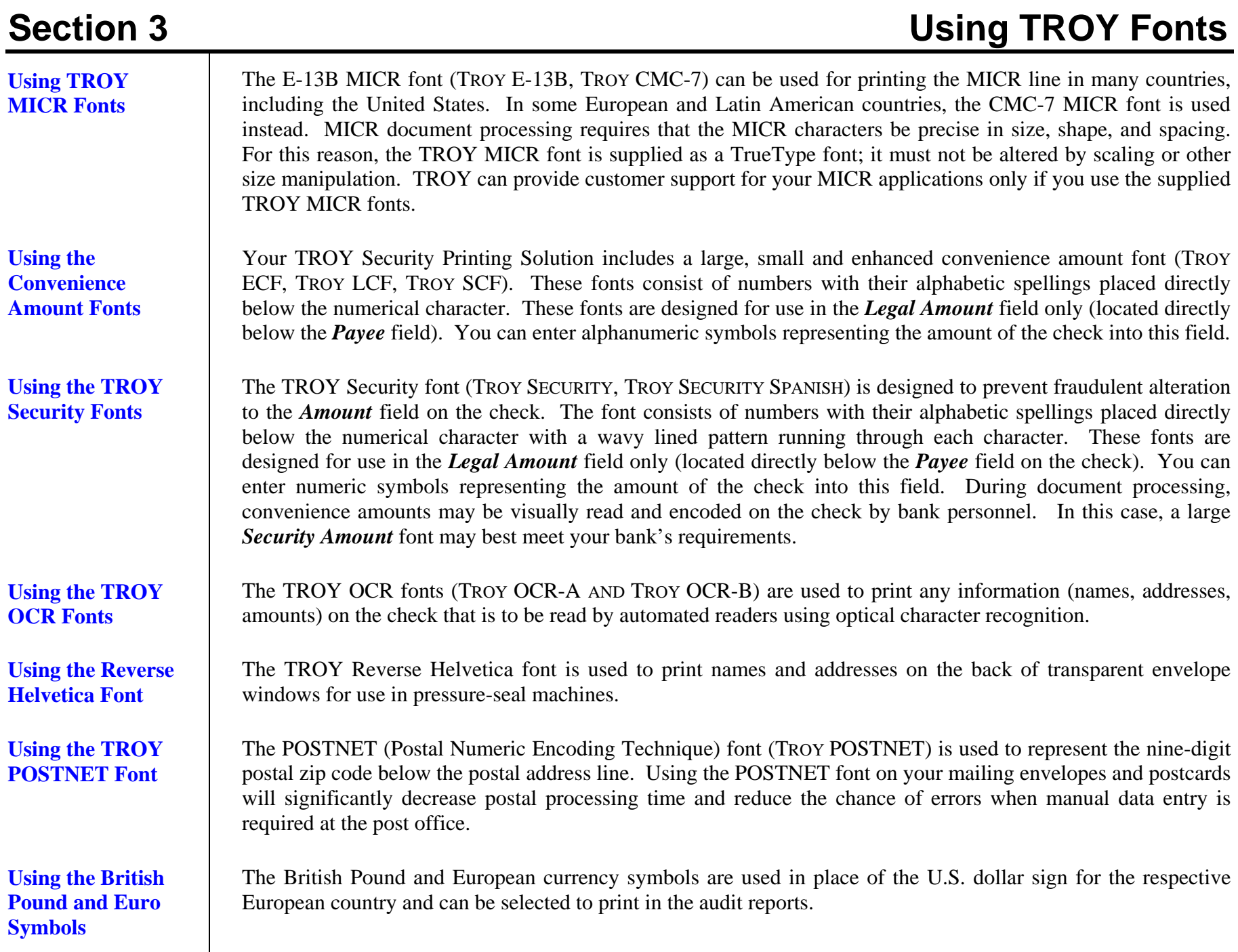

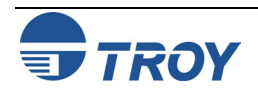

## Section 3 Using TROY Fonts

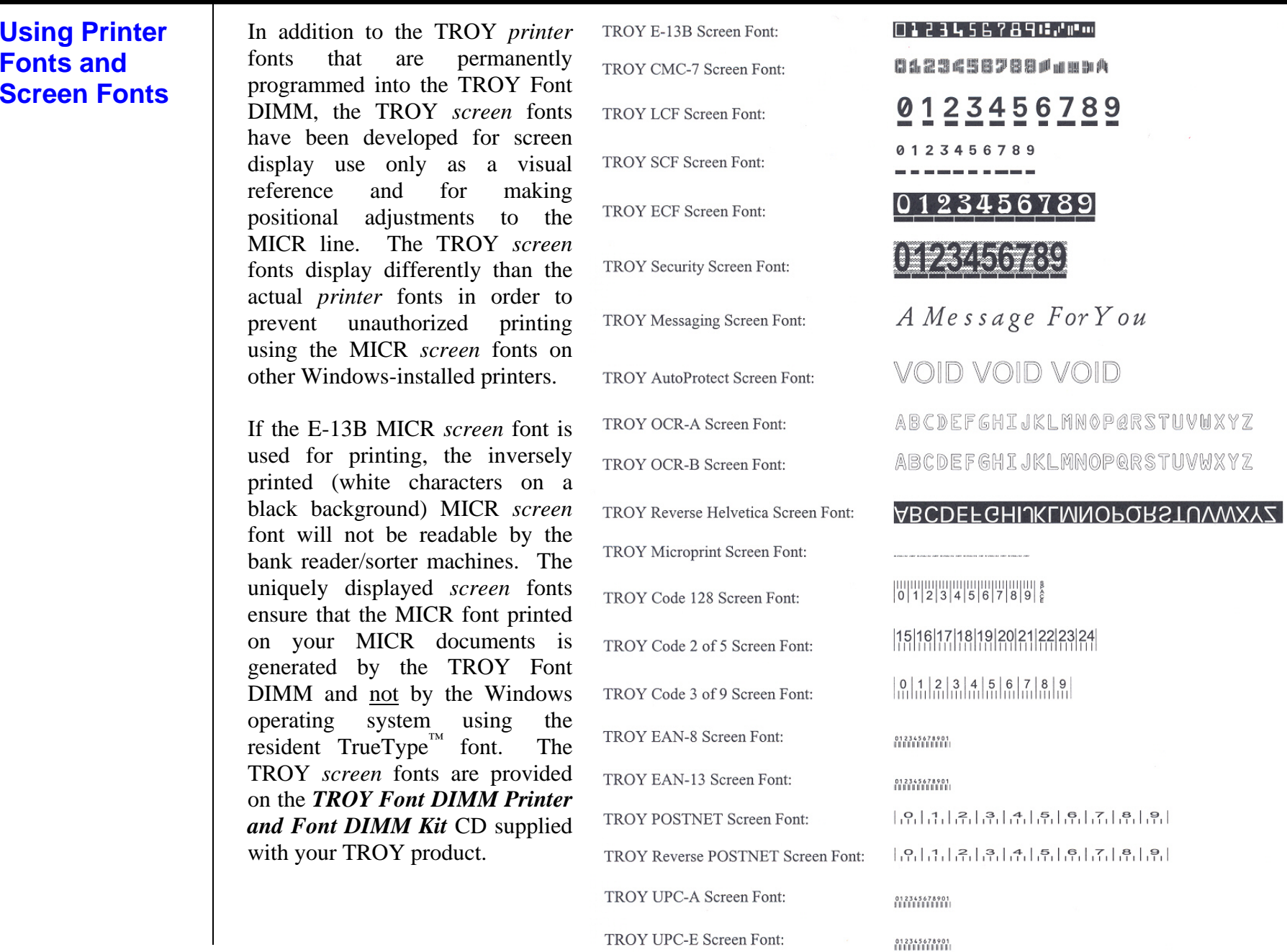

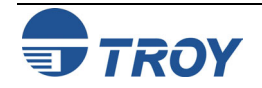

### **MICR Font Guidelines**

The TROY E-13B and CMC-7 MICR fonts were developed using strict specifications designed specifically for high-speed magnetic-read processing. To maintain these strict specifications, the TROY MICR fonts were designed as non-scalable fonts (fixed fonts) that are fixed in pitch (spacing) and point size (height). Because Windows TrueType<sup> $M$ </sup> technology allows fonts to be scalable by changing the point size, it is imperative to maintain the 12-point size of the MICR fonts installed in Windows. Selecting a point size other than 12-point for the MICR font in Windows will not visibly enlarge or reduce the size of the characters; however, the horizontal spacing will be affected. Any alteration to the spacing of the characters will result in incorrect placement of the MICR characters in the MICR line at the bottom of your checks, causing your financial documents to be rejected by the bank.

The Convenience Amount fonts were also designed as non-scalable fonts, but can be changed (increased or decreased) from the default point size to meet your check printing requirements. Changing the point size of a fixed font in Windows will only affect the horizontal spacing of the characters and not affect the vertical size of the characters. The TROY Enhanced Convenience Amount font and TROY Security font were designed as scalable fonts that can be changed (increased or decreased) from the default point size to meet your check printing requirements.

**NOTE: It is highly recommended that you verify the MICR line at the bottom of your printed checks using the TROY MICR Document Template (p/n 54-17373-001) to verify the positioning of each character. Refer to the TROY MICR Basics Handbook for details (provided in PDF format on the** *TROY Font DIMM Printer and Font DIMM Kit* **CD supplied with your TROY Font DIMM product).** 

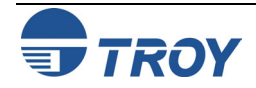

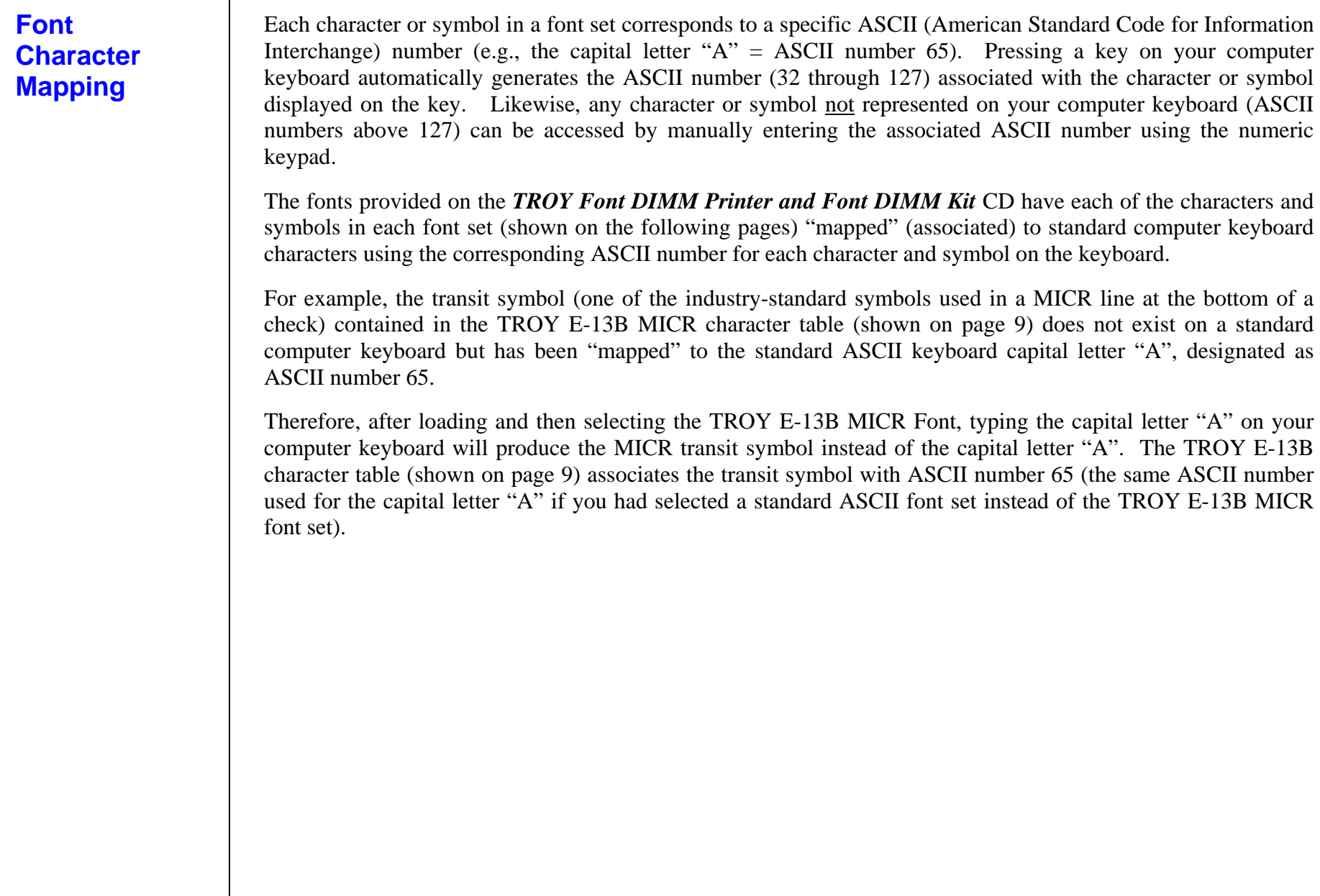

### **Determining a Character Mapping**

**Accessing Unmapped Characters**  To determine which key on your computer keyboard that a TROY character or symbol is "mapped" to, simply compare the ASCII number of the selected TROY character or symbol to the same ASCII number listed in the *Standard ASCII Character Map* (shown on the next page) to determine which keyboard key can be used to access the selected TROY character or symbol.

Some of the font sets provided on the *TROY Font DIMM Printer and*  Font DIMM Kit CD contain more characters or symbols than can be "mapped" to the available keys on a standard computer keyboard. In this case, these characters can be accessed by manually entering the ASCII number (see example at right) designated for each character (refer to the character tables on the following pages). The hexadecimal number shown below the ASCII number is used for programming mainframe computers.

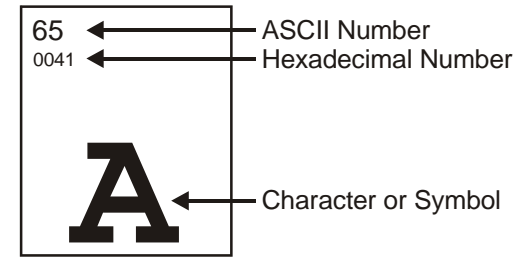

To access a character or symbol that is not "mapped" to one of the keys on your Windows computer keyboard, you can manually enter the ASCII number by holding down the ALT key on your keyboard, entering the associated ASCII number for the character you wish to access, and then releasing the **ALT** key.

**NOTE: You must use the numerical keypad on your keyboard to enter the ASCII number. The number keys along the top of the keyboard will not work for this application.** 

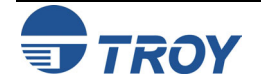

### **Standard ASCII Character Set**

**(reference only)** 

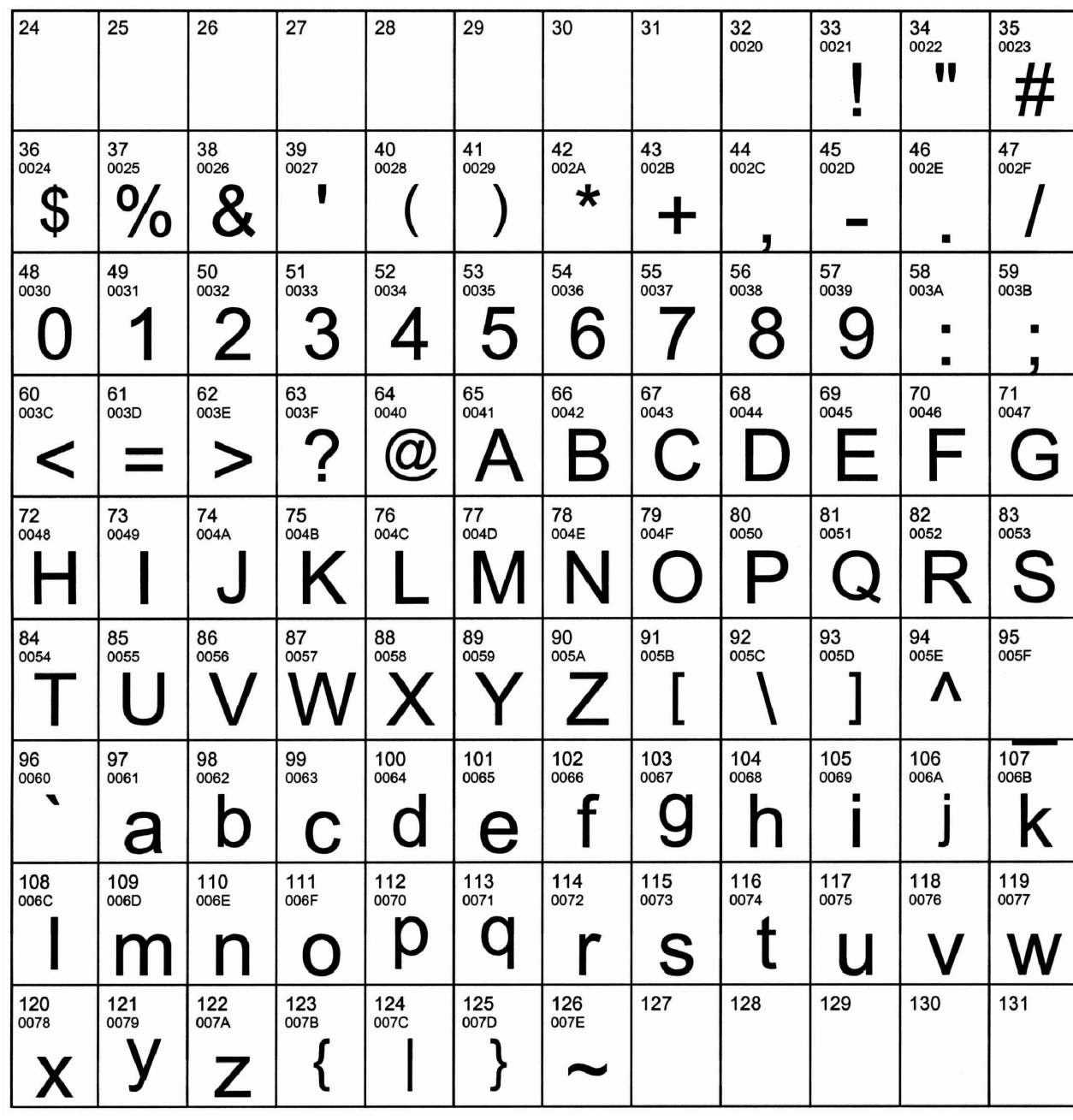

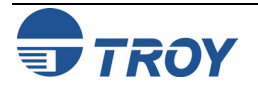

**TROY MICR E-13B 12-Point Font (Troy E-13B)** 

<Esc>(ØQ<Esc>(s1p12vØsØbØT

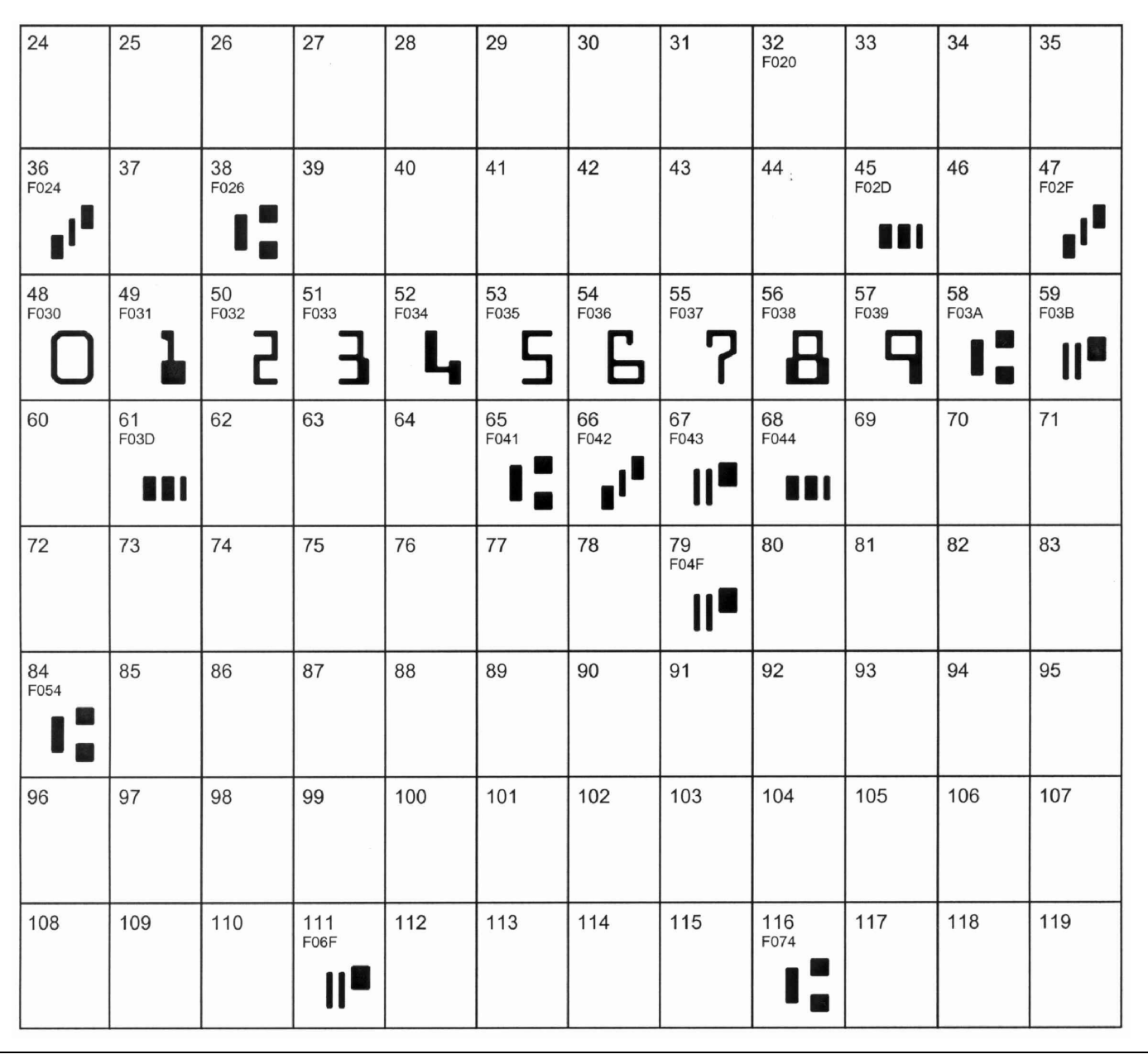

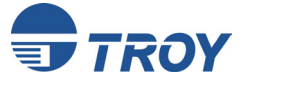

## **Section 3 Using TROY Fonts**

### **TROY MICR CMC-7 12-Point Font (Troy CMC7)**

<Esc>(ØQ<Esc>(s1p12vØsØb1T

27

39

51<br>F033

 $\frac{\| \Pi \|}{\| \Pi \|}$ 

28

40

52<br>F034

64

 $\vert\vert_{\scriptscriptstyle \rm I\hspace{-.1em}I\hspace{-.1em}I}^{\scriptscriptstyle \rm I\hspace{-.1em}I\hspace{-.1em}I\hspace{-.1em}I}}^{\scriptscriptstyle \rm I\hspace{-.1em}I\hspace{-.1em}I\hspace{-.1em}I\hspace{-.1em}I}$ 

29

41

53<br>F035

65<br>F041

 $\left\| \begin{smallmatrix} 0 & 1 & 0 \\ 0 & 1 & 0 \\ 0 & 0 & 1 \end{smallmatrix} \right\|$ 

 $30$ 

42

54<br>F036

66<br>F042

山川市

liğ

 $31$ 

43

55<br>F037

67<br>F043

 $111$ 

罰

 $\frac{\| \mathbf{v} \| \mathbf{v} \|}{\| \mathbf{v} \| \mathbf{v} \|}$ 

32<br>F020

44

56<br>F038

68<br>F044

 $\left\lVert \begin{smallmatrix} 0 & 0 \\ 0 & 0 \\ 0 & 0 \end{smallmatrix} \right\rVert_2$ 

- 5

33

45

57<br>F039

69<br>F045

 $\left. \begin{bmatrix} 0 & 0 \\ 0 & 0 \\ 0 & 0 \end{bmatrix} \right|$ 

34

46

58

70

35

47

59

 $71$ 

 $26\overline{)}$ 

38

50<br>F032

62

 $\frac{\| \Pi_{\text{u}} \|}{\| \Pi_{\text{u}} \|}$ 

 $24$ 

36

48<br>F030

60

||| | ||

-llud

25

37

49<br>F031

61

뻬

| ||||| 

63

**TROY Enhanced Convenience Amount Font (Troy ECF)** 

### <Esc>(3Q<Esc>(s1p vØsØb1ØT

 $\Box$  = desired point size

刪

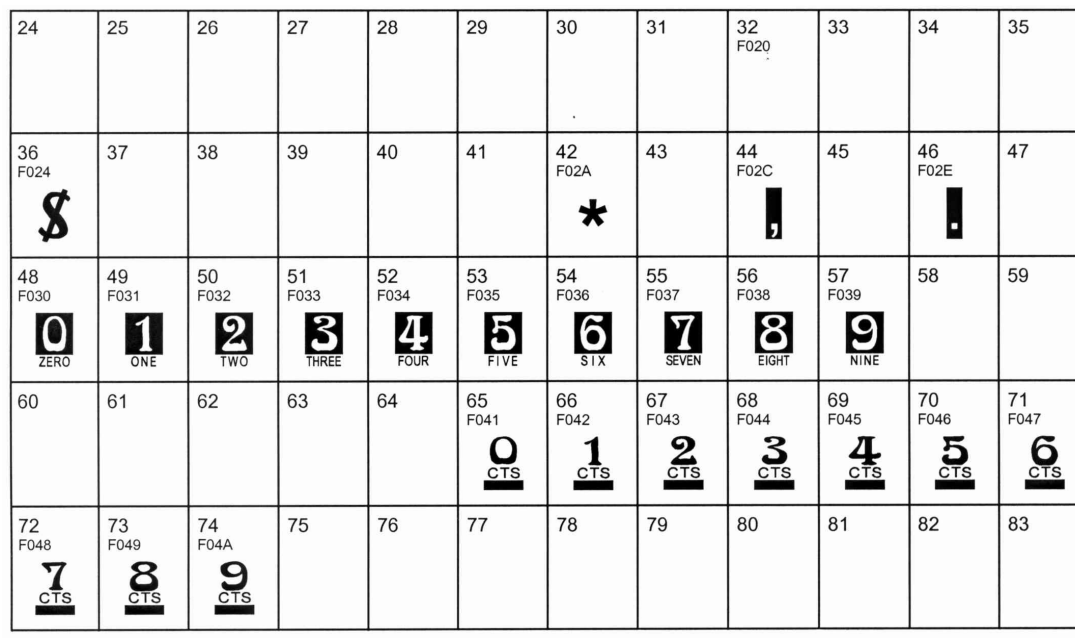

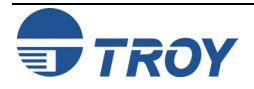

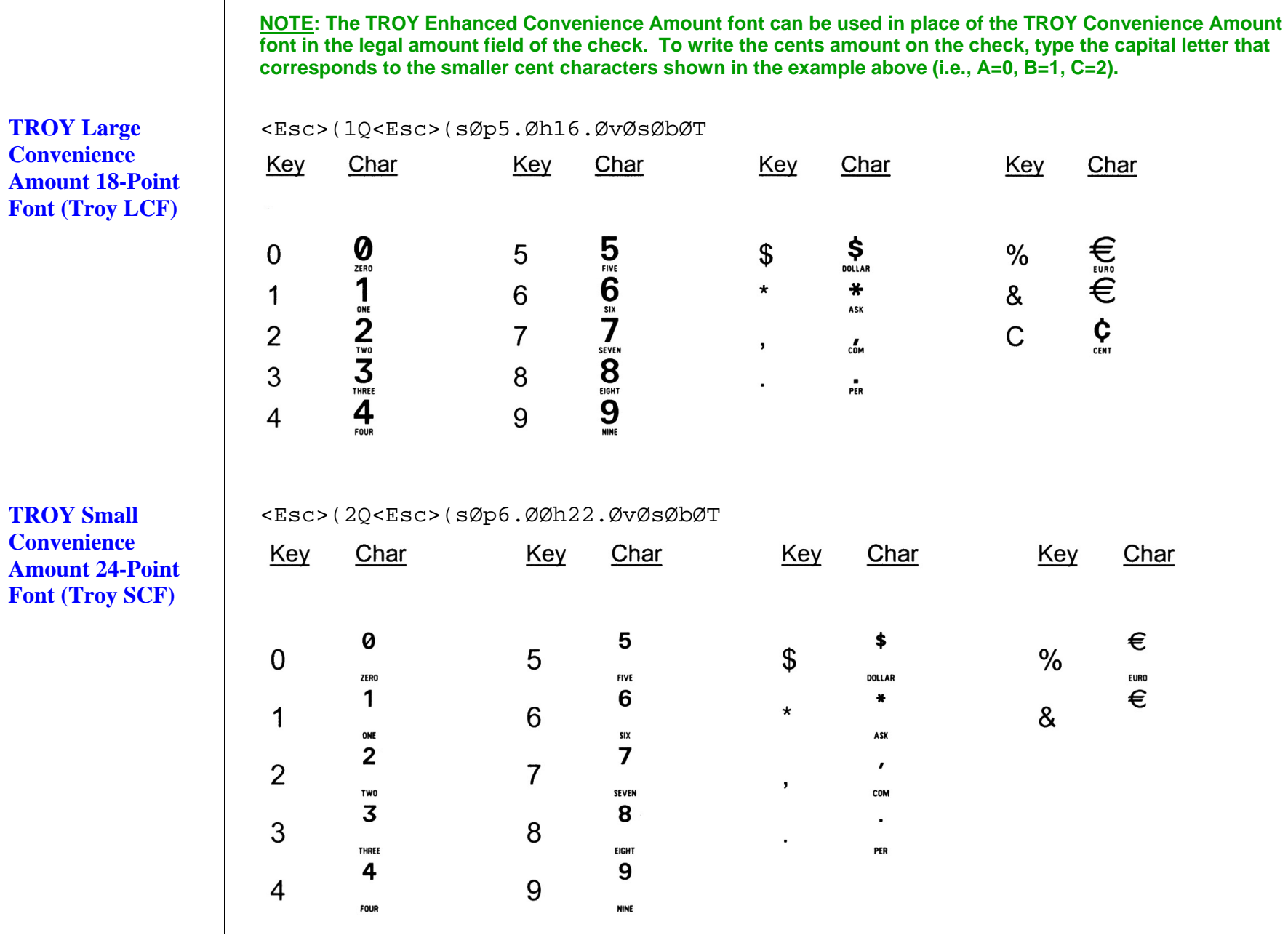

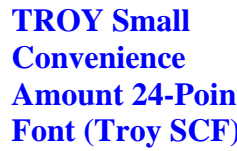

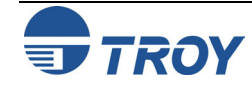

### **TROY Security**   $\Box$  = desired point size <Esc>(4Q<Esc>(s1p vØsØbØT **Font (Troy**   $\overline{27}$ 32<br>F020 35 34 24 25 26 28 29 30  $31$ 33 **Security)**  F023 T 44 36 37 38 39 40  $41$ 42 43 45 46 47 F024 F<sub>025</sub> F<sub>026</sub>  $F02A$ **F02C** F02E F02F 222338<br>2233888<br>23338888 488488  $\frac{8888888}{22888888}$ ti **SEP Part** 54 55<br>F037 48 49 50 51 52 53 56 57 58 59 F030 F031 F032 F033 F034 F035 F036 F038 F039 ES ES 1111111 101  $\overline{\mathbf{e}}$ 103 Il a **REAL PROPERTY CERE**

**TROY Security Font (Spanish) (Troy Security Spanish)** 

<Esc>(4Q<Esc>(s1p vØsØb4T

 $\Box$  = desired point size

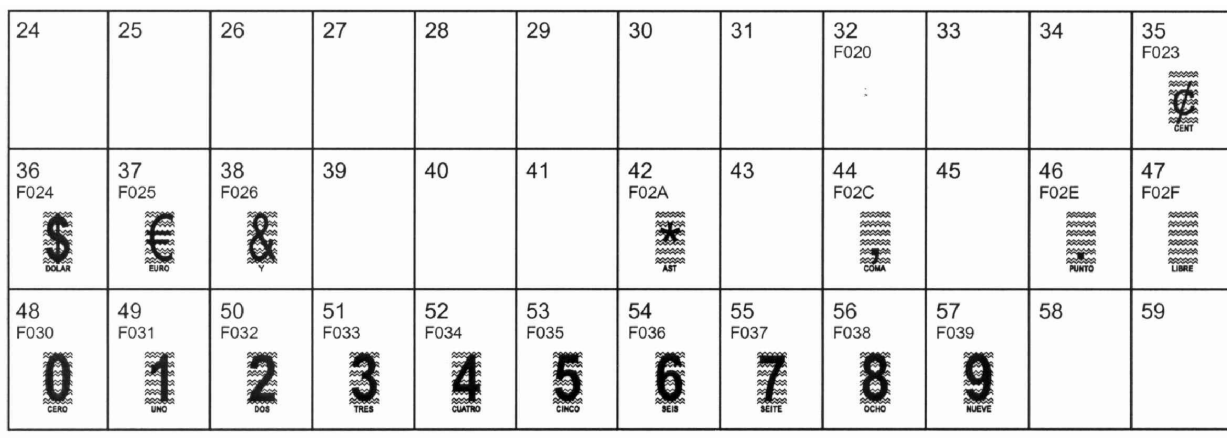

**NOTE: The TROY Security Spanish Font is included in the International Font Collection provided on the** *TROY Font DIMM Printer and Font DIMM Kit* **CD.** 

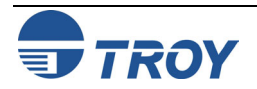

# **Section 3 Using TROY Fonts**

### **TROY Reverse Helvetica Font (Troy Helvetica (Rev))**

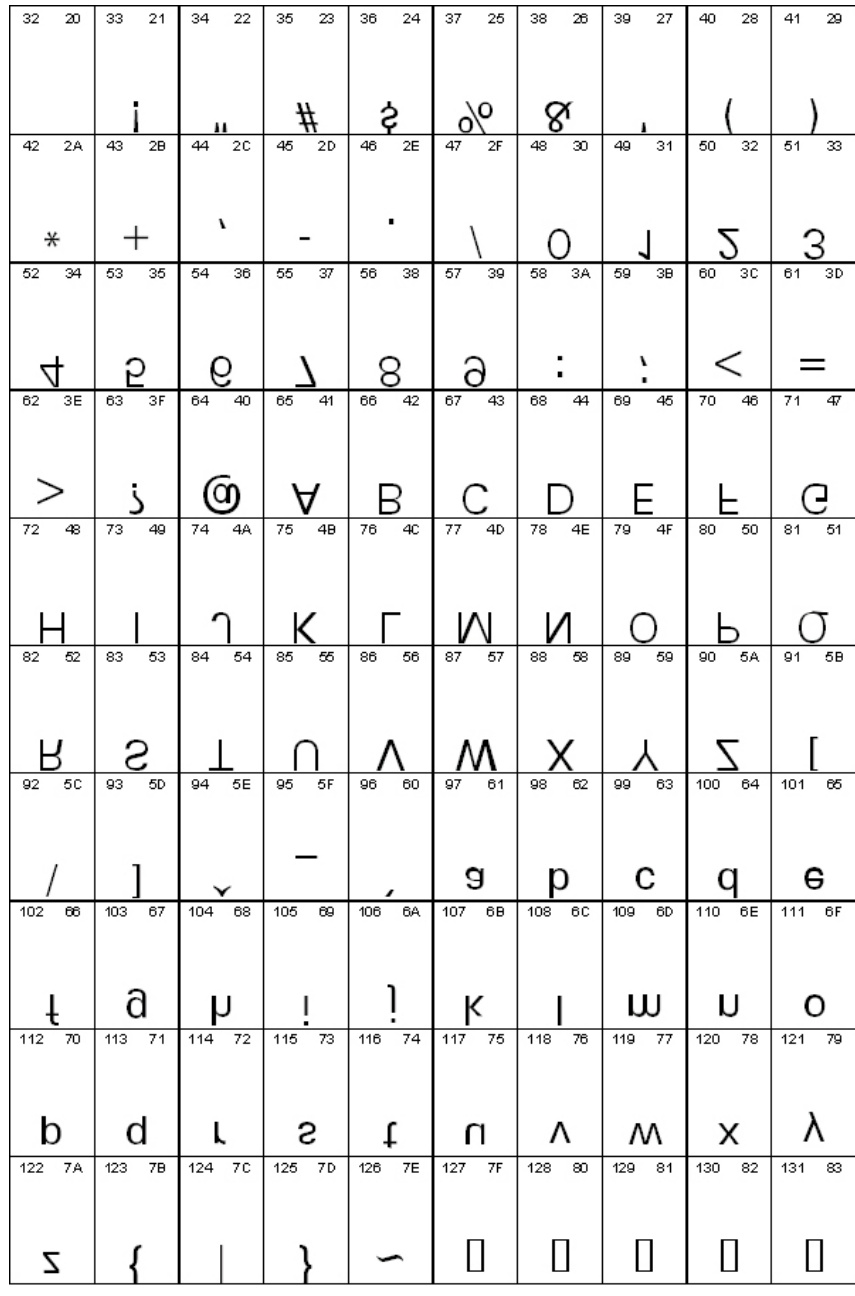

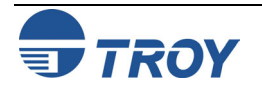

 $\frac{34}{0022}$ 

 $46_{002E}$ 

58

70

0046

82<br>0052

94<br>005E

 $\mathsf F$ 

 $\mathsf{R}$ 

 $\boldsymbol{\wedge}$ 

J

 $\mathsf{V}$ 

106

006A

118

0076

130

142

154

003A

 $\overline{\mathbf{v}}$ 

 $\bullet$ 

 $\ddot{\phantom{a}}$ 

 $\frac{35}{0023}$ 

47

 $002F$ 

 $\frac{59}{003B}$ 

 $71$ 

 $0047$ 

83<br>0053

95<br>005F

 $\bullet$ 

 $\bar{P}$ 

G

 $\mathcal{Z}$ 

Y

k

W

107

 $006B$ 

119

0077

131

143

155<br>203A

 $\geq$ 

 $#$ 

### $\Box$  = desired point size **TROY OCR-A**  <Esc>(ØO<Esc>(s1p vØsØb1Ø4T **(Troy OCR-A)**  24 25 26 27 28 29  $30$  $31$  $32_{0020}$  $\frac{33}{0021}$  $\blacksquare$  $\frac{38}{0026}$ 39 40 41  $42$ <br>002A 43  $\frac{44}{002C}$  $45$ <sub>002D</sub> 36 37  $0024$  $0025$ 0027  $0028$ 0029  $\overline{002B}$  $\gamma$  $\Rightarrow$ I  $\mathbf{g}$  $\ast$  $\div$  $\mathbf \tau$  $\mathbf{L}$  $\blacksquare$ 48 49 50 51 52 53 54 55 56<br>0038 57<br>0039 0030 0031 0032 0033 0034 0035 0036 0037 2 3  $\frac{1}{2}$ 5  $\mathsf{P}$  $\bf{B}$ 9  $\Box$ ŀ 60<br>003C 61 62<br>003E 63 64 65 66<br>0042 67 68<br>0044 69  $0043$ 003D 003F 0040  $0041$ 0045 **a** B E  $\mathbf{D}$ ? <  $=$  $\geq$ A L 75<br>004B 76<br>004C 78<br>004E 79<br>004F 80<br>0050 72<br>0048 73<br>0049 74<br>004A 77<br>004D  $\frac{81}{0051}$  $\mathsf K$  $\mathsf{M}$ N  $H$  $\bm{O}$ P Q  $\mathbf{L}$  $84$ <br>0054 85<br>0055 86<br>0056 87<br>0057 88 89<br>0059 90<br>005A  $91$ <sub>005B</sub> 92<br>005C 93<br>005D  $0058$  $\boldsymbol{\mathsf{X}}$ т Z  $\mathbf I$  $\mathsf{V}$ **W**  $\mathbb{L}$ 98<br>0062 99<br>0063 103<br>0067  $36$ <br> $0060$ 97  $\frac{100}{0064}$ 101 102<br>0066  $\frac{104}{0068}$ 105<br>0069 0061  $0065$  $f$  $\mathsf{h}$  $\mathbf b$ d a C e q  $\mathbf 1$  $\mathsf{\Pi}$ 108 109 110 111 112 113 114  $115$ 116 117 006C  $006D$  $006E$  $006F$ 0070 0071 0072 0073 0074 0075 r  $\mathbf S$ t  $\mathsf{m}$ n  $\mathsf{D}$ U 0 q 120 121 122<br>007A 123 124 125 126 127<br>007F 128<br>20AC 129 0078  $0079$  $007B$ 007C 007D  $007E$  $\mathbf{r}$ }  $\Box$  $\mathbf{I}$ Z X  $\mathbf V$ 132  $133$ 134 136 137 138 139<br><sub>2039</sub> 140 141 135  $\lt$ 144 145 146  $\frac{147}{201C}$ 148<br>201D 149 150<br>2013 151<br>2014 152 153 2018 2019

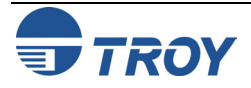

 $\mathbf u$ 

T

T

 $\blacksquare$ 

### **TROY OCR-A (continued)**

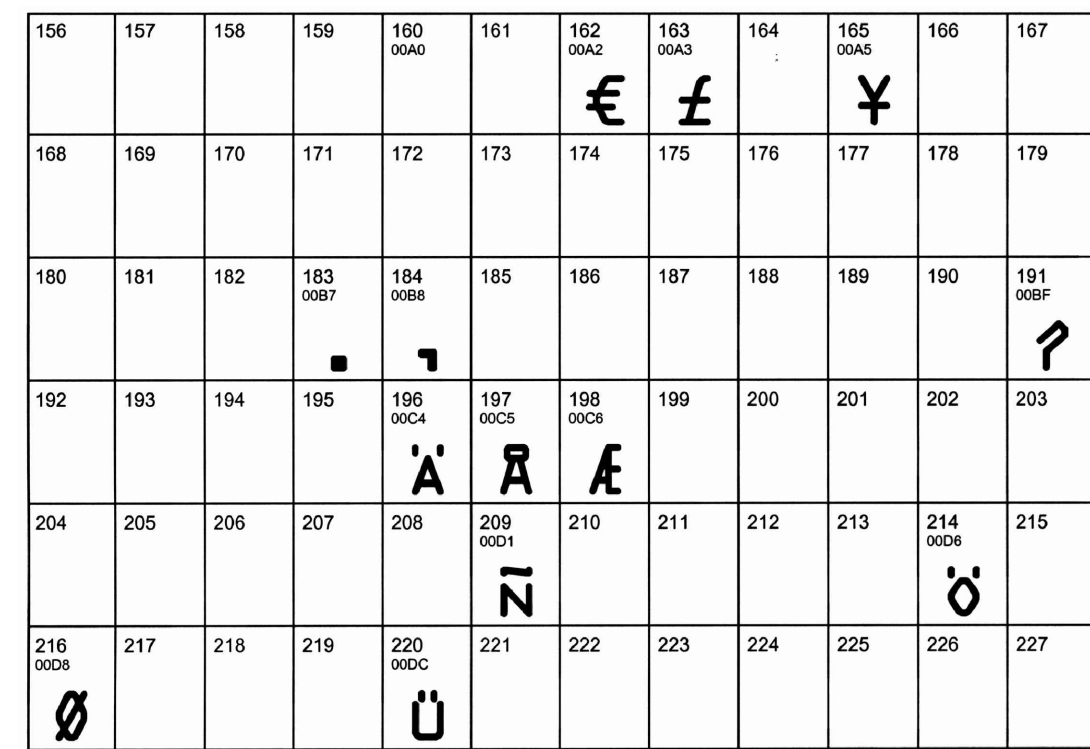

**NOTE: This OCR font must be used at the designated point size to ensure optical readability.** 

- **Size I must use 12-point size (upper and lower case characters can be used)**
- **Size III must use 16-point size (only upper case characters can be used)**
- **Size IV** must use 20-point size (only upper case characters can be used)

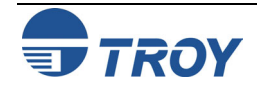

### **TROY OCR-B (Troy OCR-B)**

### <Esc>(1O<Esc>(s1p vØsØb11ØT

 $\Box$  = desired point size

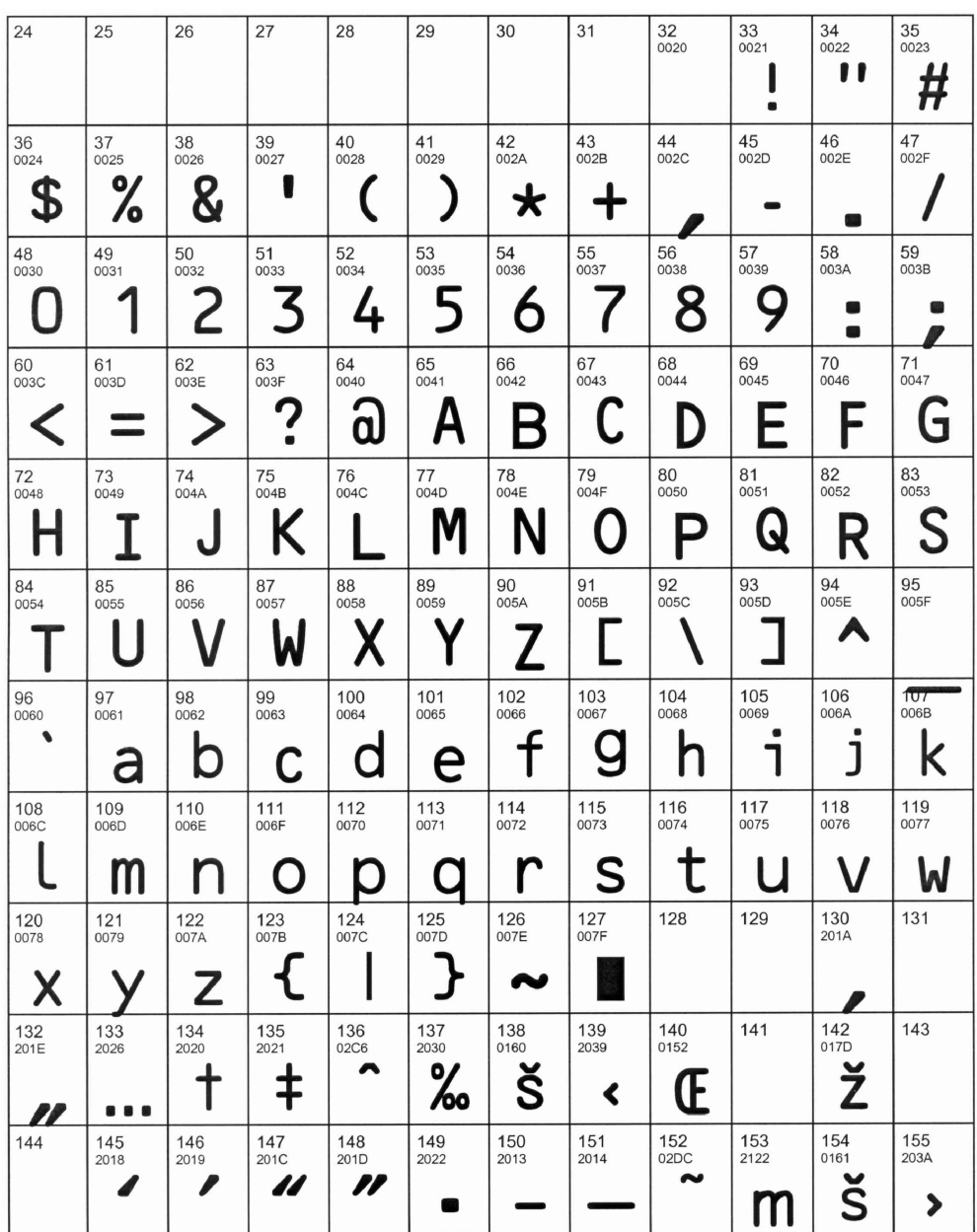

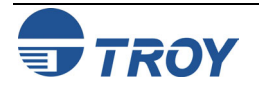

### **TROY OCR-B (continued)**

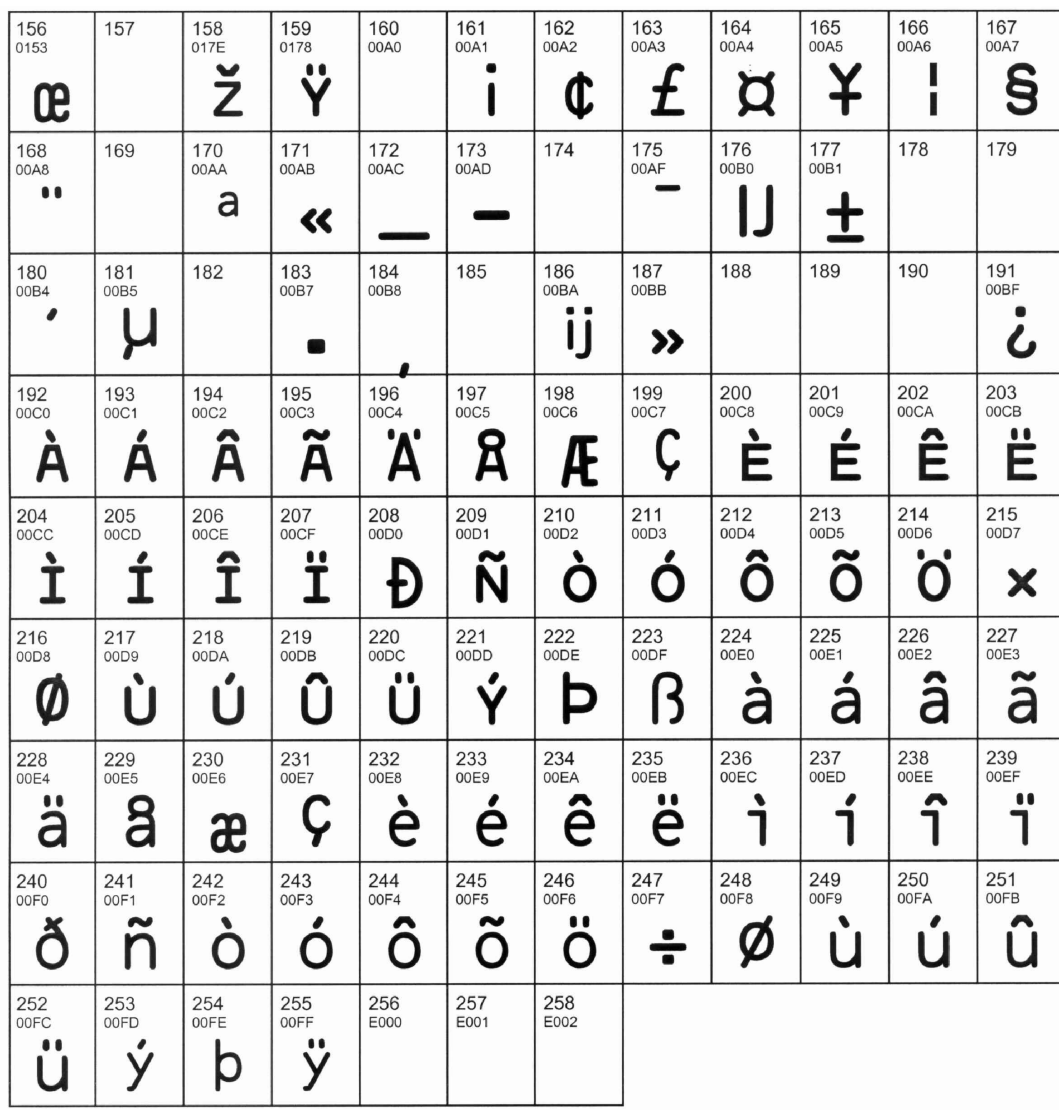

**NOTE: This OCR font must be used at the designated point size to ensure optical readability.** 

- **Size I** must use 10-point size (upper and lower case characters can be used)
- **Size III (not supported)**
- Size IV must use 16-point size (upper and lower case characters can be used)

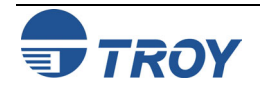

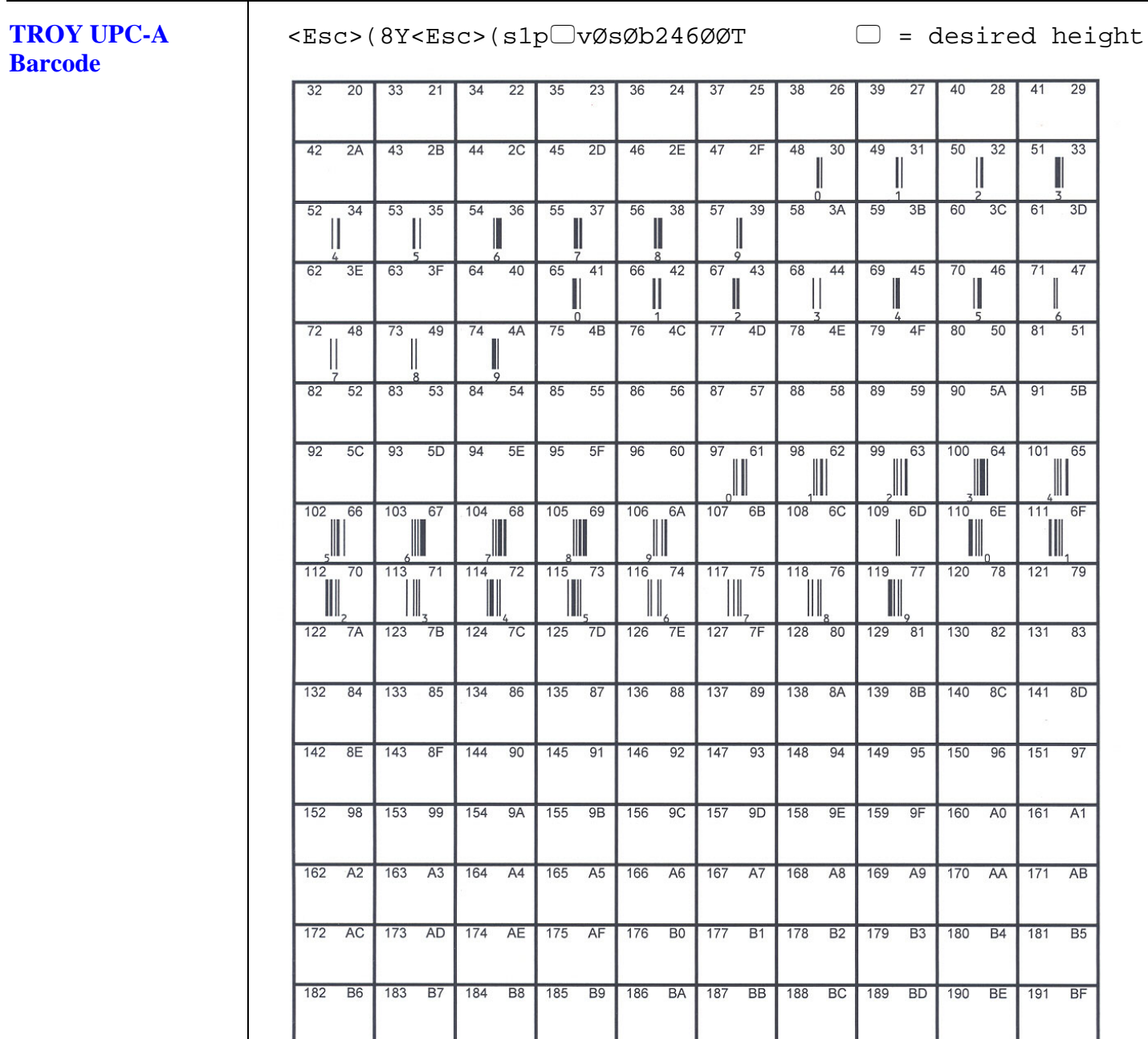

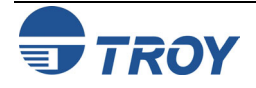

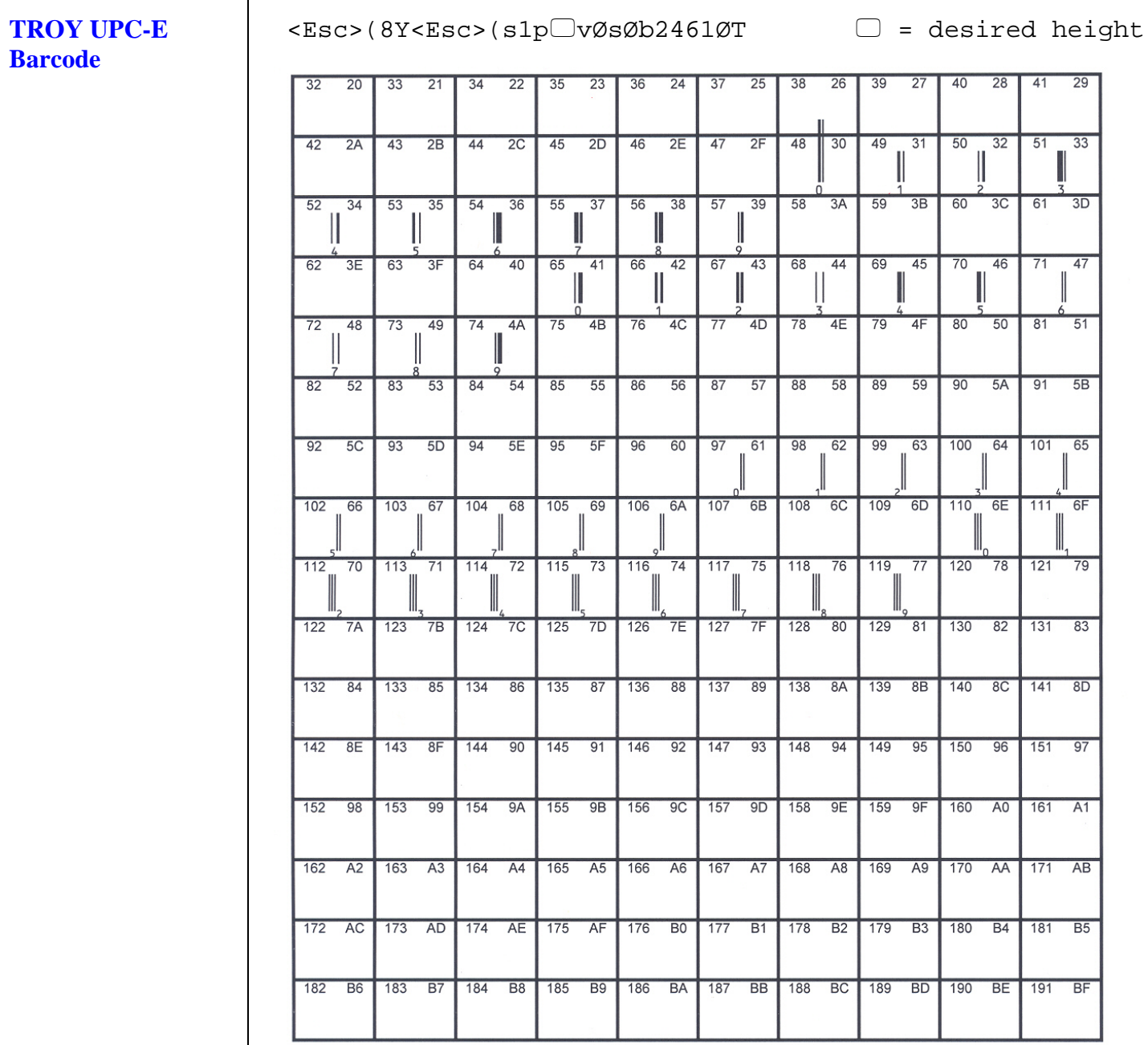

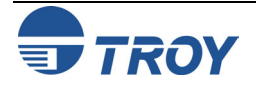

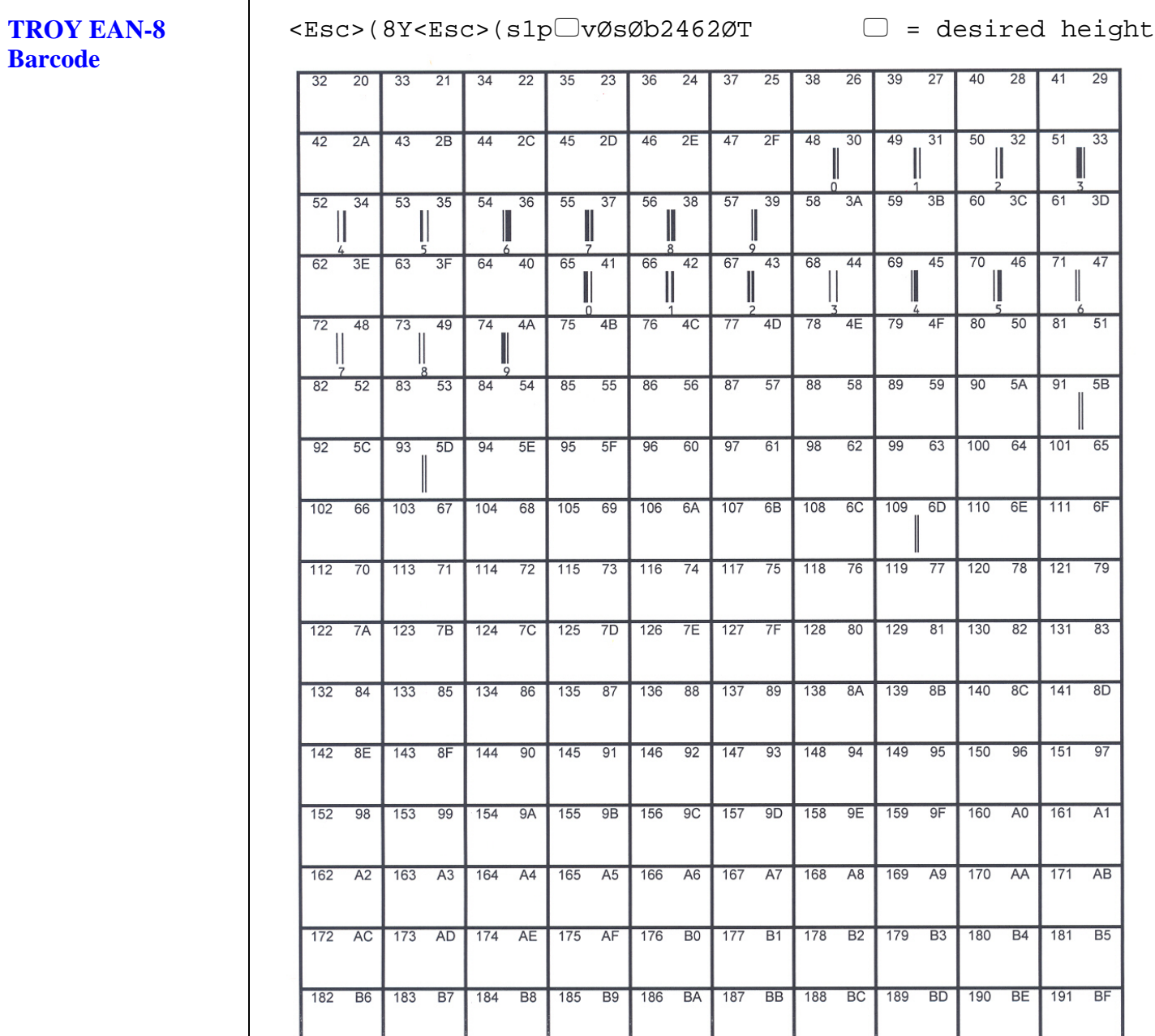

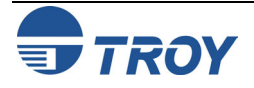

### **TROY EAN-13**  $\Box$  = desired height <Esc>(8Y<Esc>(s1p vØsØb2463ØT **Barcode** 20  $33$  $\overline{21}$  $\overline{34}$  $\overline{22}$  $\overline{35}$  $\overline{23}$  $\overline{36}$  $\overline{24}$  $\overline{37}$  $25$  $38$  $26$ 39  $\overline{27}$ 40  $\overline{28}$  $41$  $\overline{29}$ 45 2D 46 2E 47  $\overline{42}$  $\overline{2A}$  $43$  $\overline{2B}$  $44 \overline{2C}$  $\overline{2F}$  $\overline{48}$  $30$  $\sqrt{49}$  $31$  $50$  $32$  $-51$  $\overline{33}$  $\overline{54}$  $-55$  $\sqrt{56}$  $38$  57  $58$  $3A$  $\overline{59}$  $3B$ 60  $3C$  $61 \overline{3D}$  $52$  $34$ 53  $35$  $36$  $37$  $39$ 47  $62$  $3E$ 63  $\overline{3F}$ 64 40 65  $41$ 66  $42$  $67$  $43$ 68  $44$ 69  $45$ 70  $46$  $71$  $\overline{72}$ 48 73 49  $\overline{74}$  $4A$  $75$  $\overline{AB}$  $\overline{76}$  $4C$  $77$  $4D$  $\overline{78}$  $4E$  $\overline{79}$  $4F$ 80  $50$  $81$  $\overline{51}$  $\overline{82}$  $52$ 83  $53$ 84  $54$  $85$  $55$  $86$ 56  $87$  $57$ 88 58 89 59  $90$  $5A$  $91$  $5B$  $5C$  $5E$  $\overline{95}$  $5F$  $\sqrt{96}$ 60 97  $\overline{98}$  $62$  $\sqrt{99}$  $63$  100 64 101 65  $92$ 93  $5D$  $94$  $61$ 105 69 106 6A 107 6B 108 6C 109 6D 110 6E 111 6F 102 66 103 67  $104$ 68 112 70 113 71 114 72 | 115 73 | 116 74 | 117 75 | 118 76 | 119 77 | 120 78 | 121 79  $122 \overline{7A}$ 123 7B 124 7C 125 7D 126 7E 127 7F 128 80 129 81 130 82 131 83 132 84 133 85 134 86 135 87 136 88 137 89 138 8A 139 8B 140 8C 141 8D 142 8E 143 8F 144 90 145 91 146 92 147 93 148 94 149 95 150 96 151 97 152 98 153 99 154 9A 155 9B 156 9C 157 9D 158 9E 159 9F 160 A0 161 A1 162 A2 163 A3 164 A4 165 A5 166 A6 167 A7 168 A8 169 A9 170 AA 171 AB 172 AC 173 AD 174 AE 175 AF 176 B0 177 B1 178 B2 179 B3 180 B4 181 B5 182 B6 183 B7 184 B8 185 B9 186 BA 187 BB 188 BC 189 BD 190 BE 191 BF

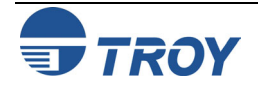

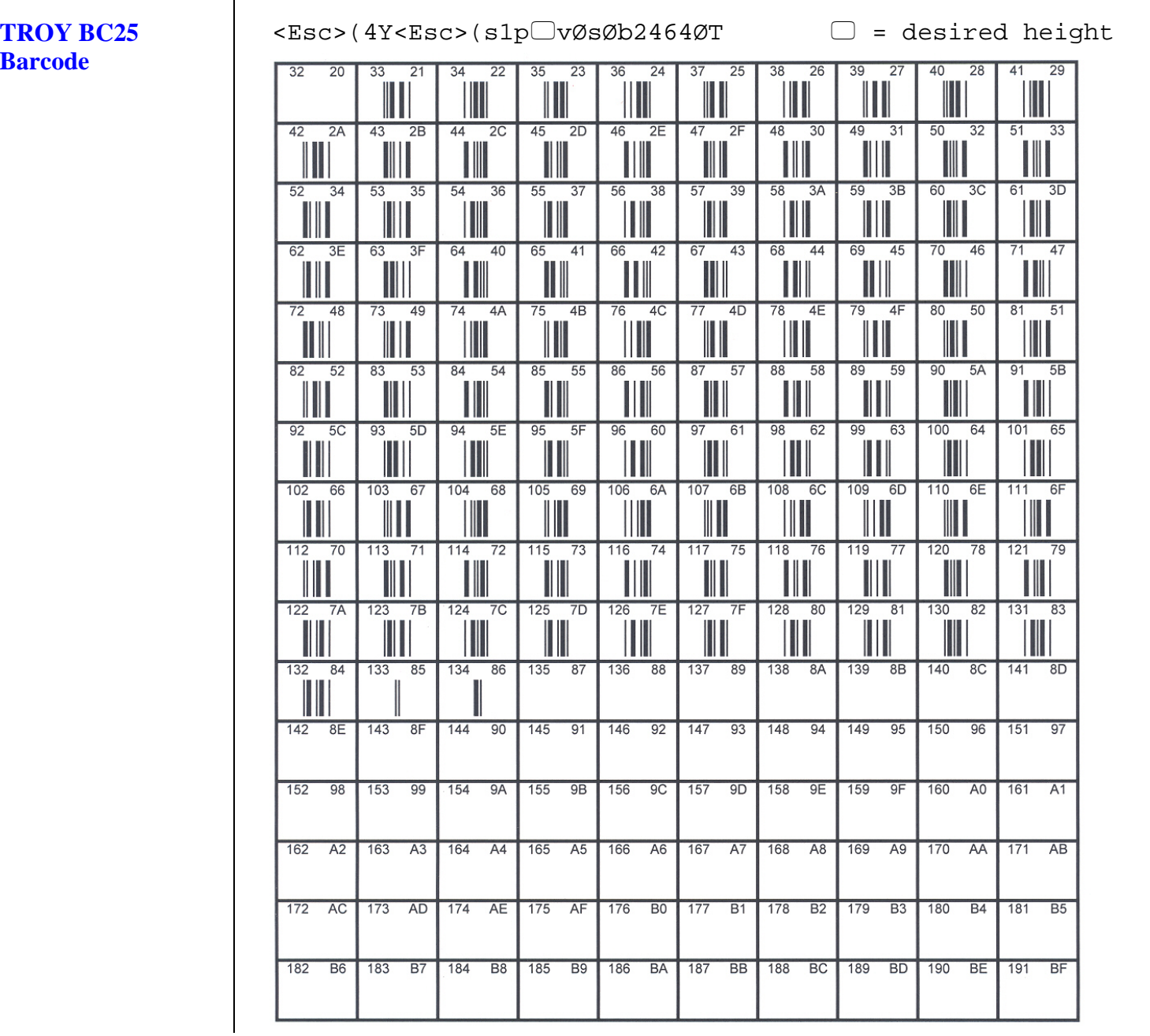

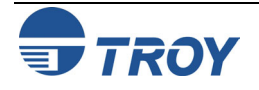

### **TROY BC39**  $\Box$  = desired height <Esc>(ØY<Esc>(s1p vØsØb2467ØT **Barcode**  $25 \mid 38$  $26$  $39$  $40$  $28$  41  $29$  $20$  $33$  $21$  $34$  $22$  $35$  $23$ 36  $24$  $37$ 27 H 45 2D 46 49  $\overline{50}$  $32 | 51$  $\overline{33}$  $42$  $2A$  $43$  $\overline{2B}$  $44$  $\overline{2C}$  $2E$  47  $2F$  $48$  $30$  $31$ ∭ Ш II Ш Ш  $52$  $34$  $53$  $35$  $54$  $36$  $55$  $37$ 56 38 57 39 58  $3A$ 59  $\overline{3B}$ 60  $3C$ 61 3D III  $\mathbb{H}$ Ш  $\mathbf{||}$ ║║  $64$  $69$  $45$ 70 46 71 47  $62$  $3E$  $63$  $3F$  $40$ 65  $41$ 66  $42$  $67$ 43 68 44 ∭ H III ╨ 80 50 81 51  $72 48$  $73 49$  $74$   $4A$ 75 4B  $\sqrt{76}$  $4C$  $77$  $4D$ 78  $4E$ 79 4F W Ш III Ш ∭  $\overline{82}$  $\overline{83}$  $53$  $84$  $85$  $55$ 86  $87$  $88$  $89$ 90 5A 91 5B  $52$  $54$ 56 57 58 59 III ║║ H 95 5F 100 64 101 65 92 5C 93 5D  $94$  $5E$ 96 60 97 61 98 62 99 63 102 66 103 67 104 68 105 69 106 6A 107 6B 108 6C 109 6D 110 6E 111 6F 112 70 113 71 114 72 115 73 116 74 117 75 118 76 119 77 120 78 121 79 122 7A 123 7B 124 7C 125 7D 126 7E 127 7F 128 80 129 81 130 82 131 83  $132 84$ 133 85 134 86 135 87 136 88 137 89 138 8A 139 8B 140 8C 141 8D 142 8E 143 8F 144 90 145 91 146 92 147 93 148 94 149 95 150 96 151 97 152 98 153 99 154 9A 155 9B 156 9C 157 9D 158 9E 159 9F 160 A0 161 A1 162 A2 163 A3 164 A4 165 A5 166 A6 167 A7 168 A8 169 A9 170 AA 171 AB 172 AC 173 AD 174 AE 175 AF 176 BO 177 B1 178 B2 179 B3 180 B4 181 B5 182 B6 183 B7 184 B8 185 B9 186 BA 187 BB 188 BC 189 BD 190 BE 191 BF

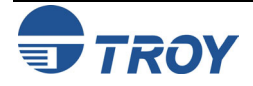

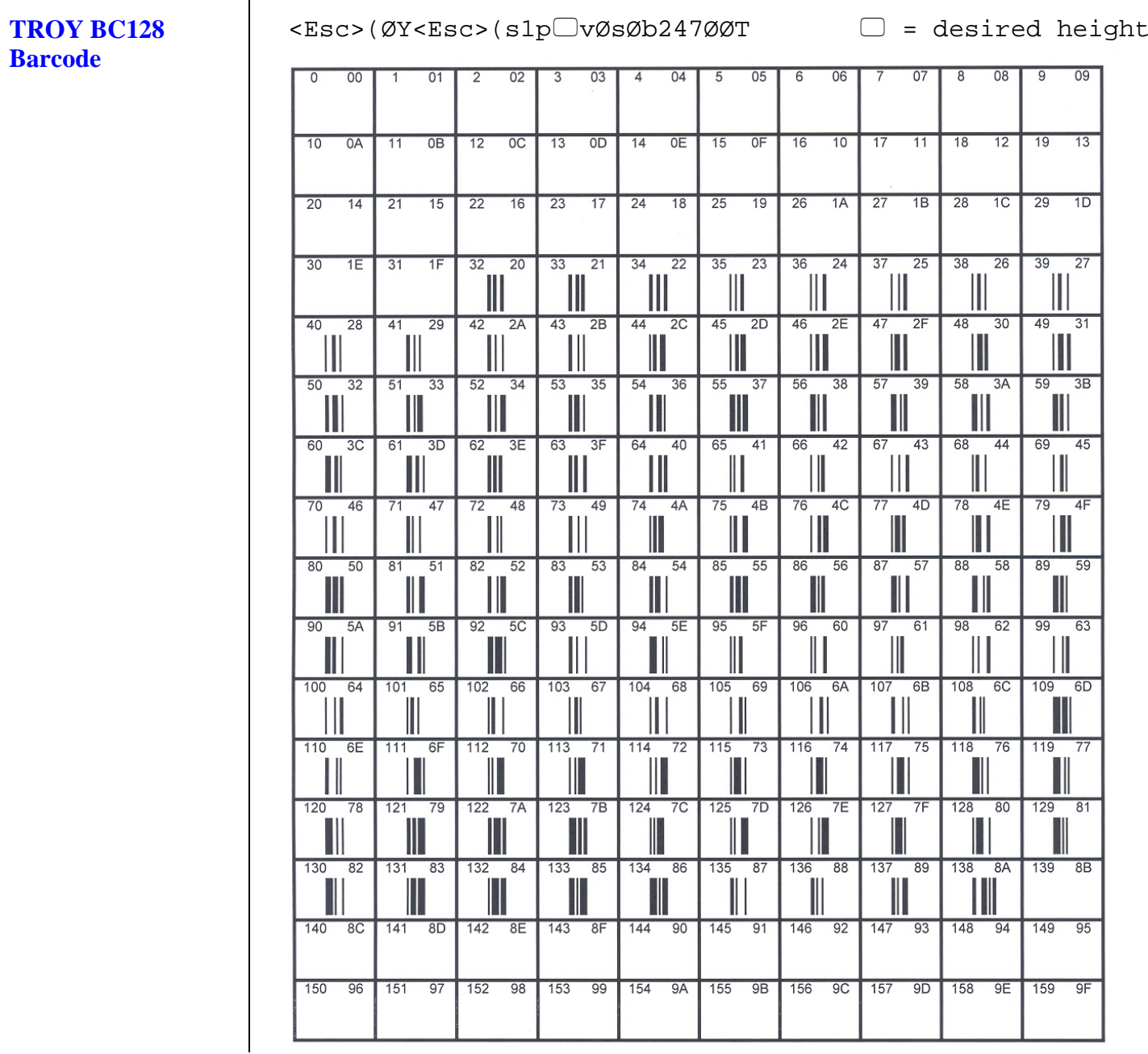

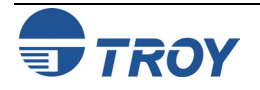

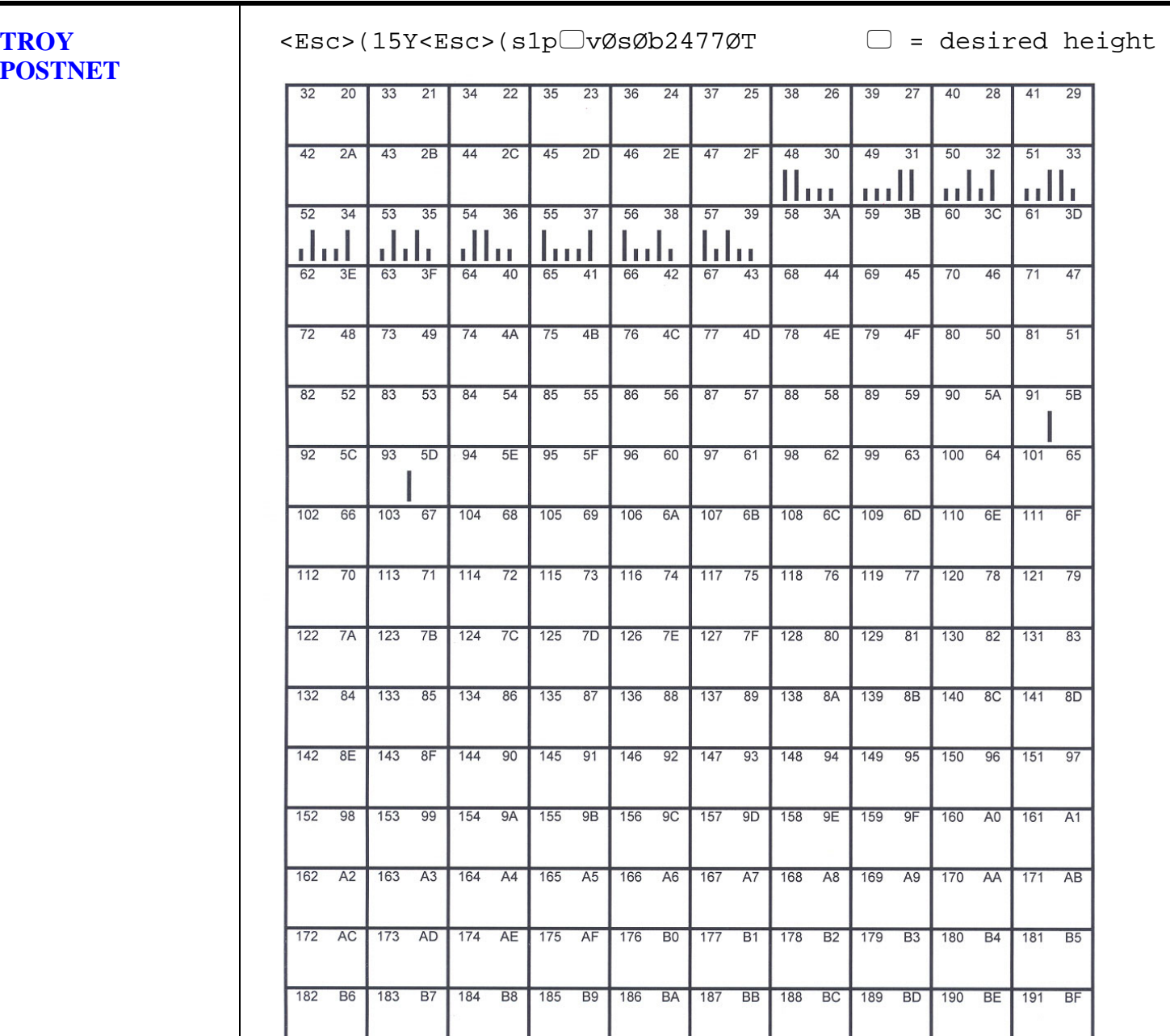

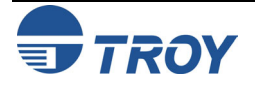

 $\Box$  = desired height

### **TROY POSTNET Reverse (optional)**

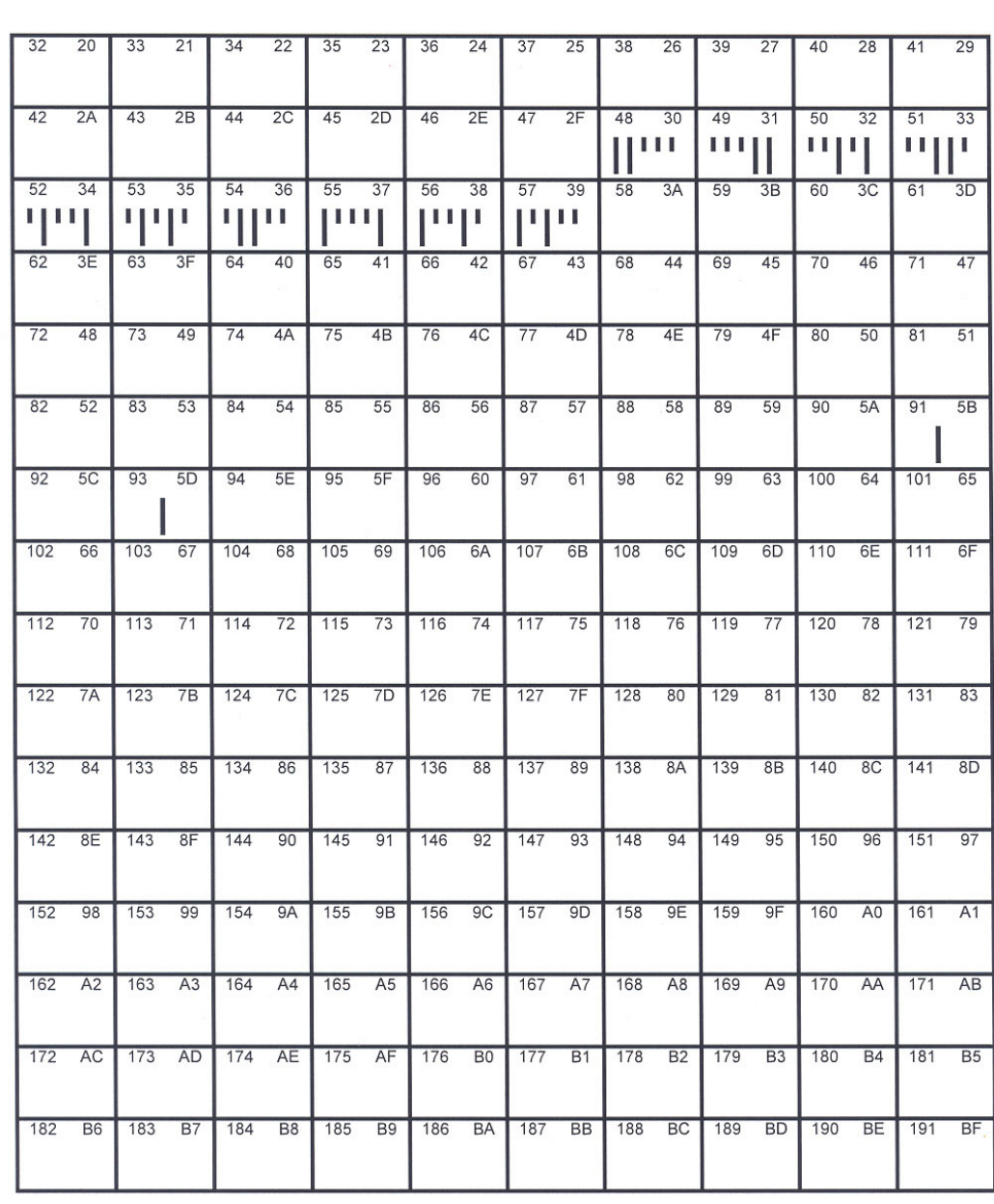

<Esc>(15Y<Esc>(s1p vØs33b2477ØT

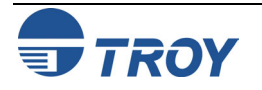

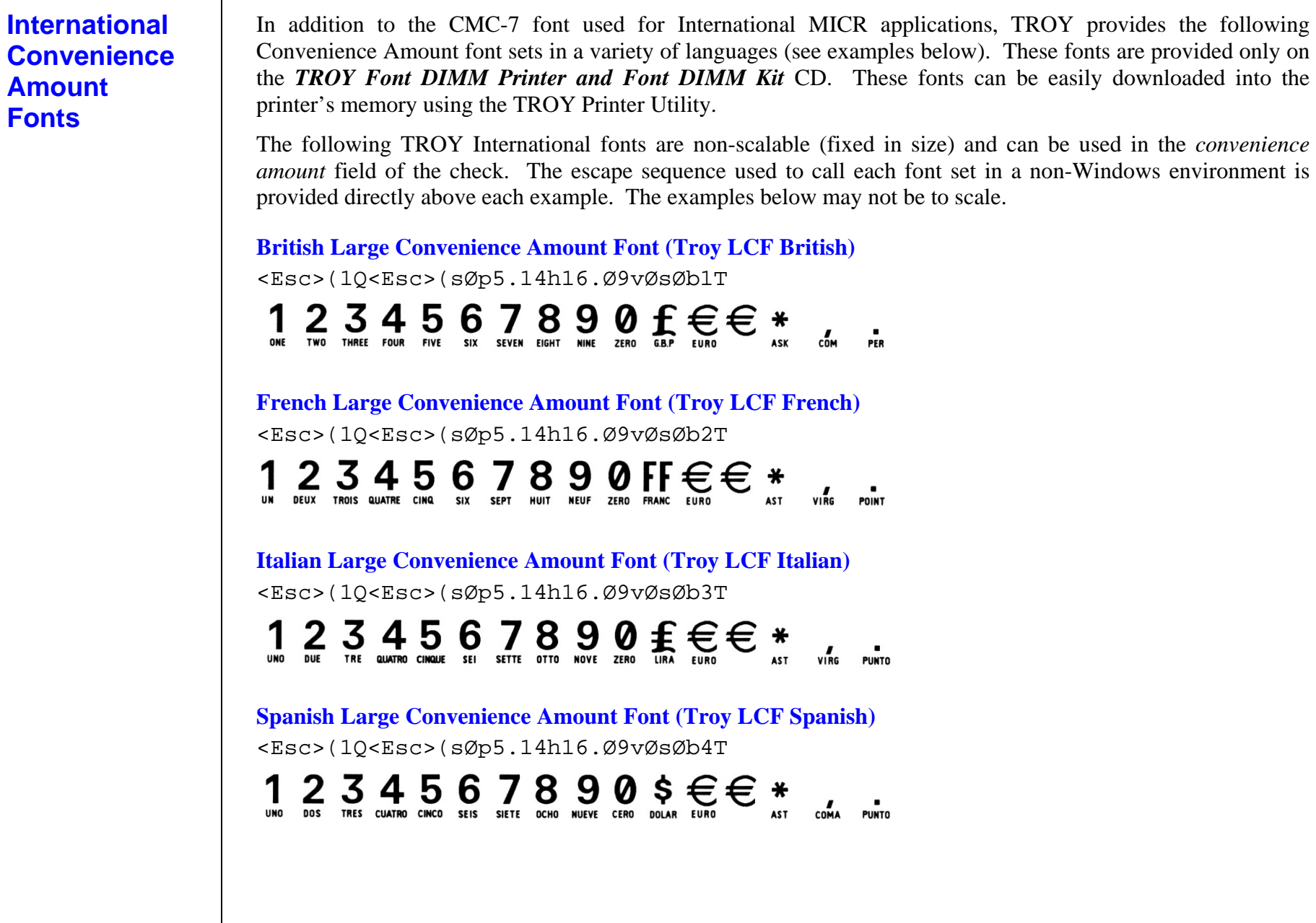

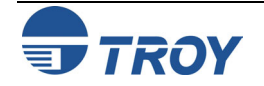

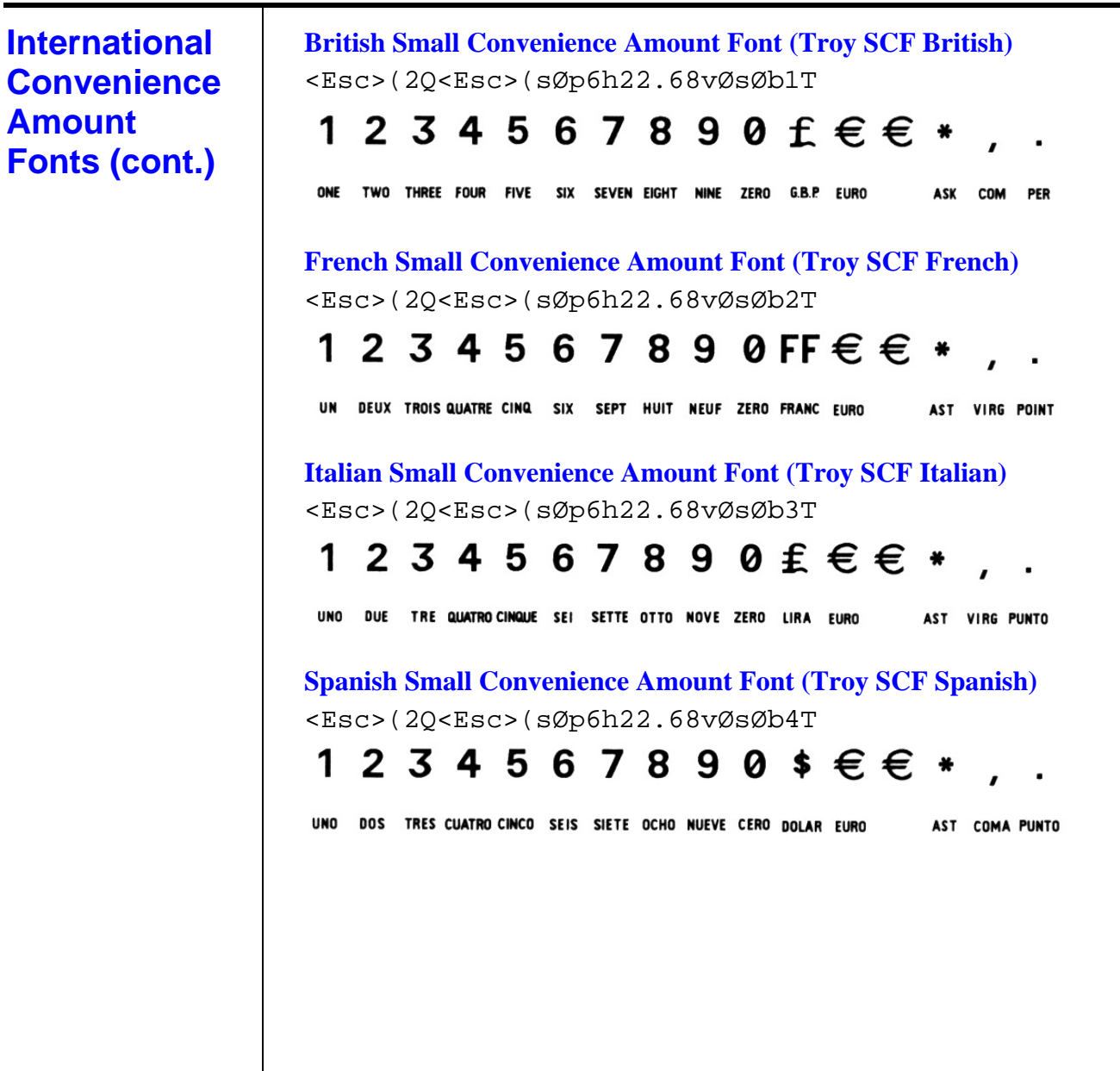

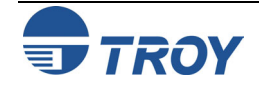

## **Troubleshooting by Symptom**

The following troubleshooting table provides solutions to the most common MICR printing problems. Some of the messages may not apply to your TROY Security Printing Solution. Visually inspect your MICR documents using the *TROY MICR Document Template* where appropriate.

**NOTE: This table does not cover all of the ANSI and banking specifications that MICR-encoded documents must meet. Refer to the** *TROY MICR Basics Handbook* **for more information on MICR specifications and check design.** 

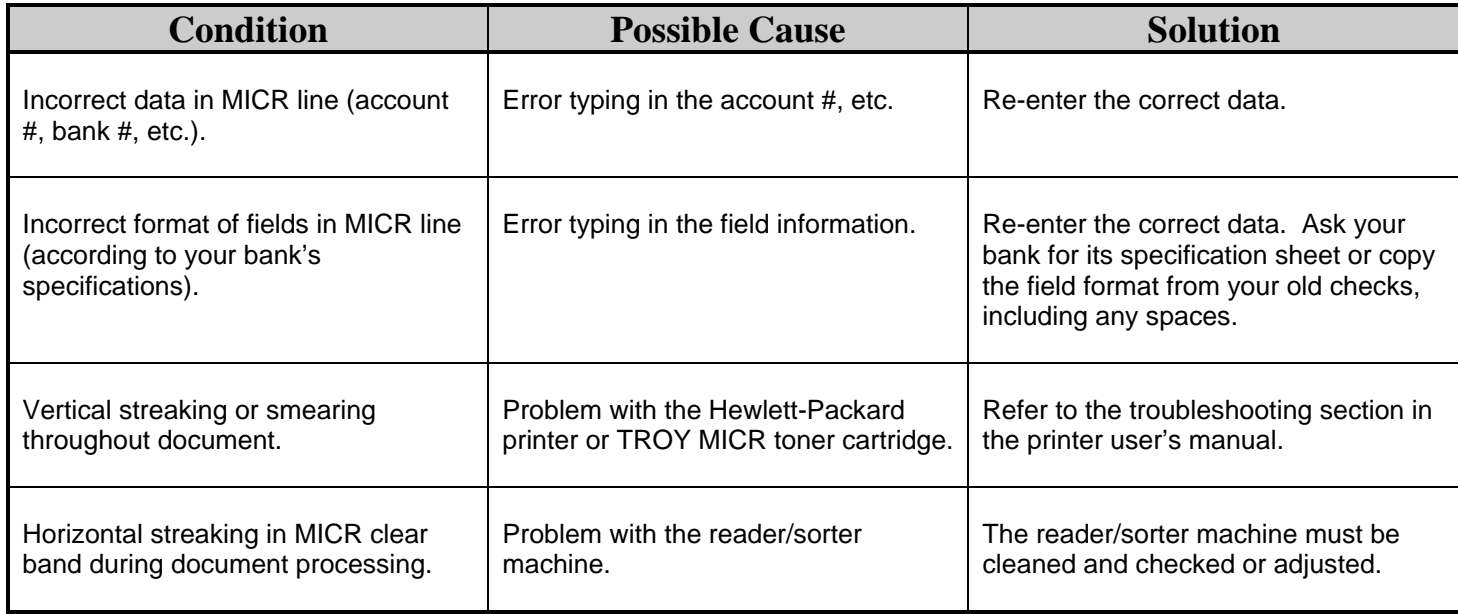

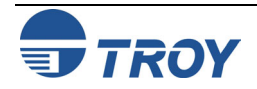

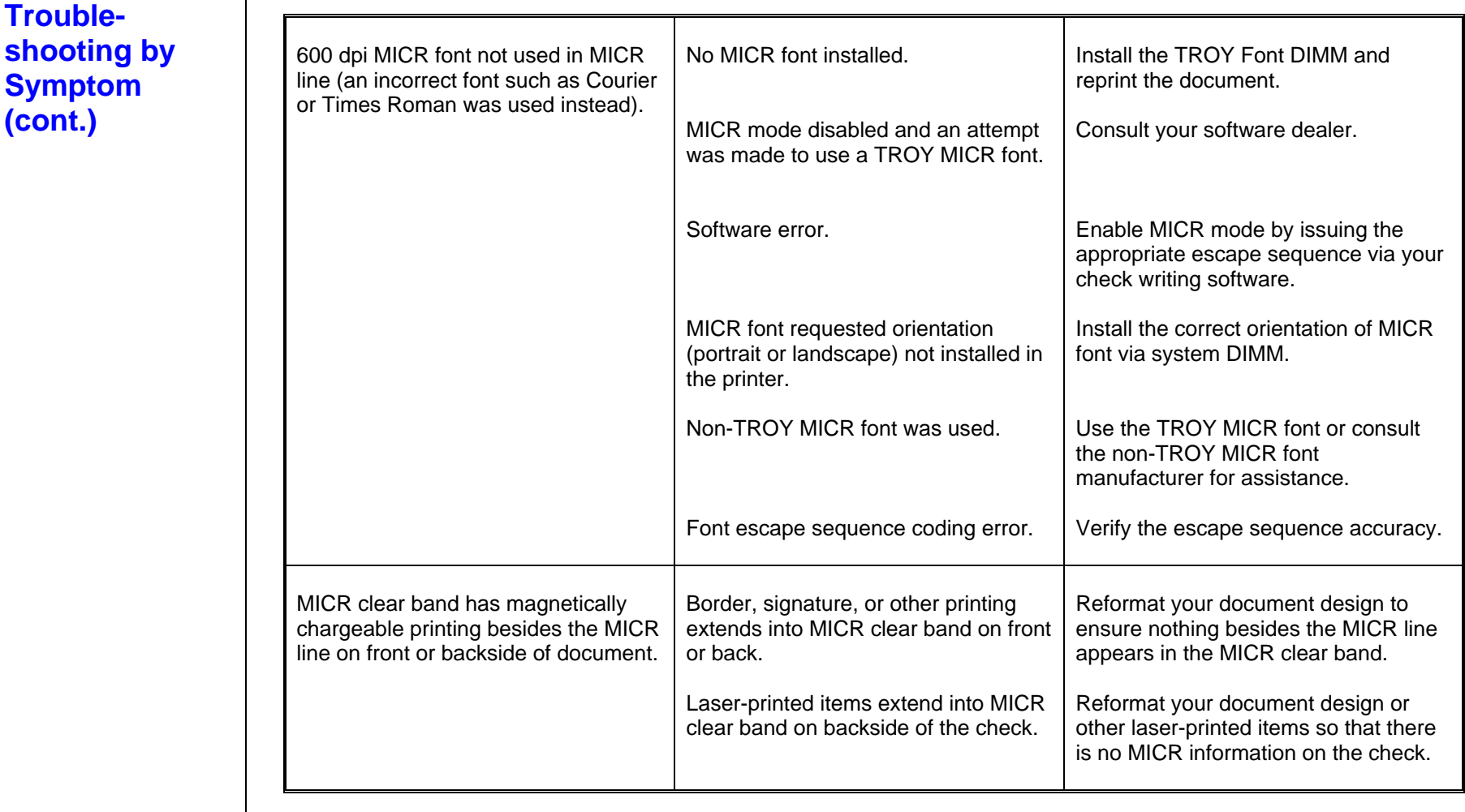

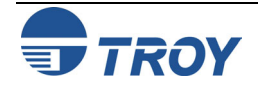

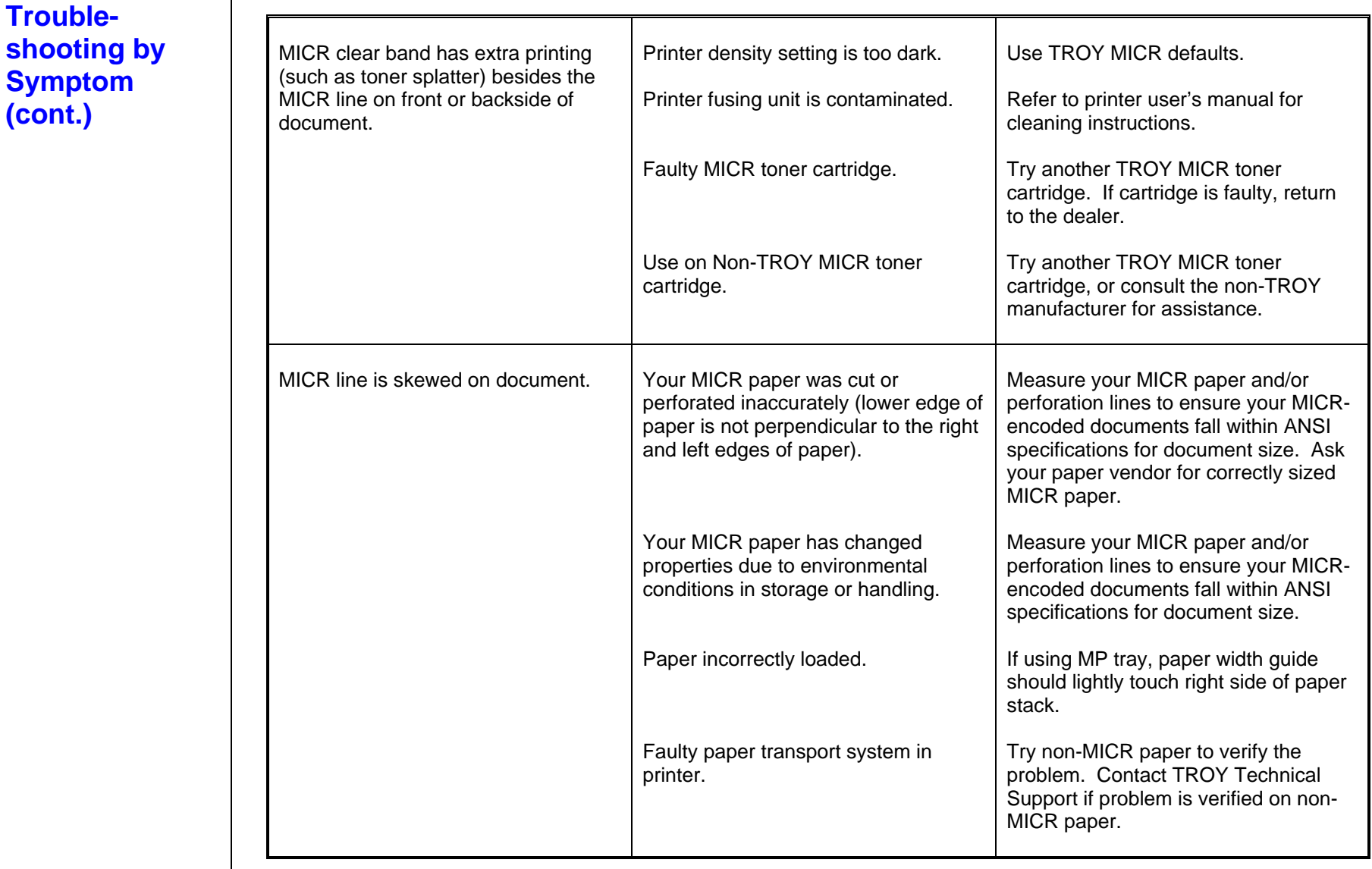

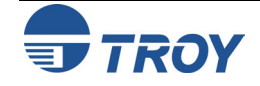

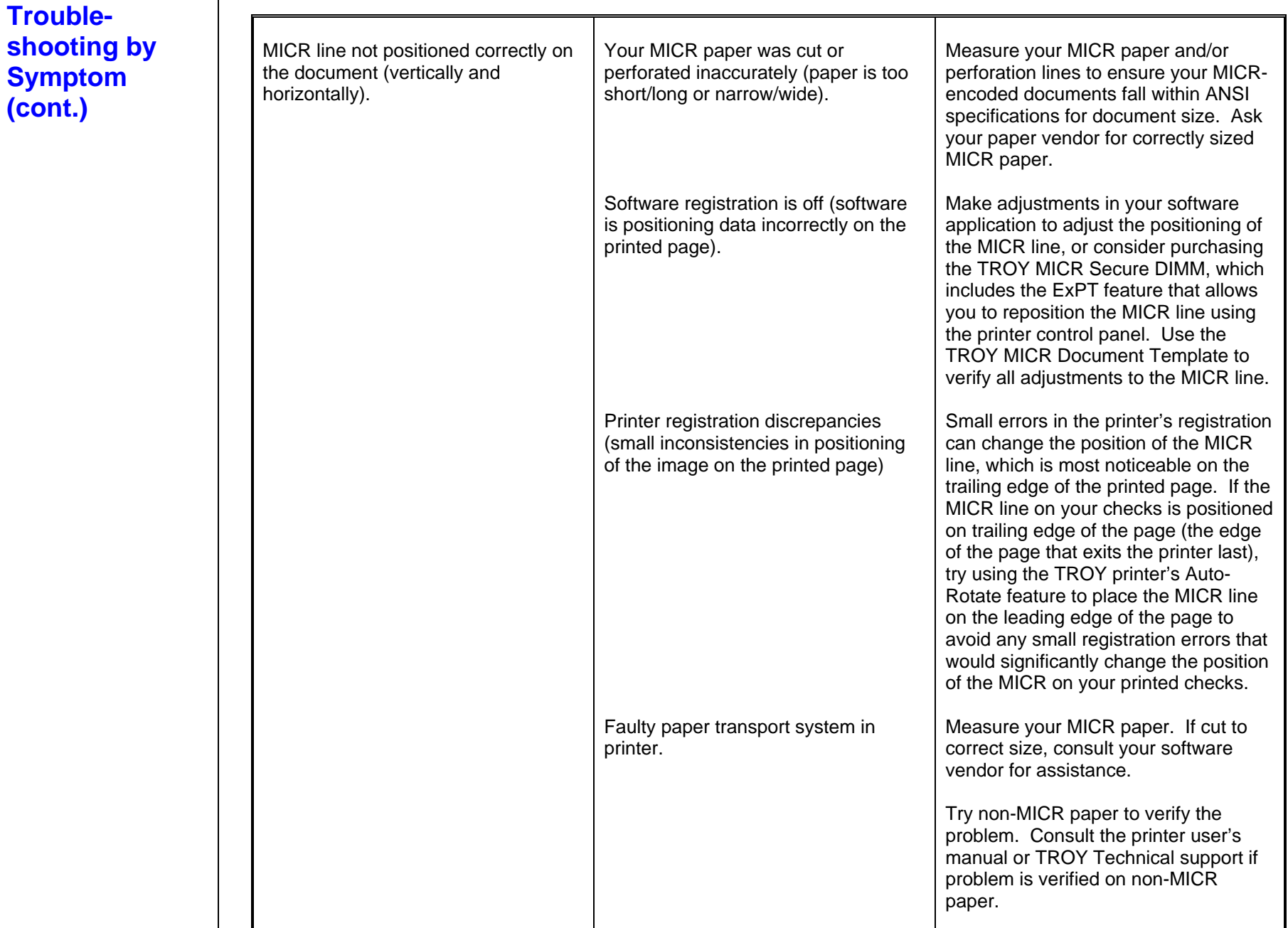

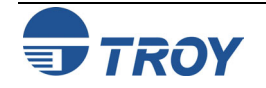

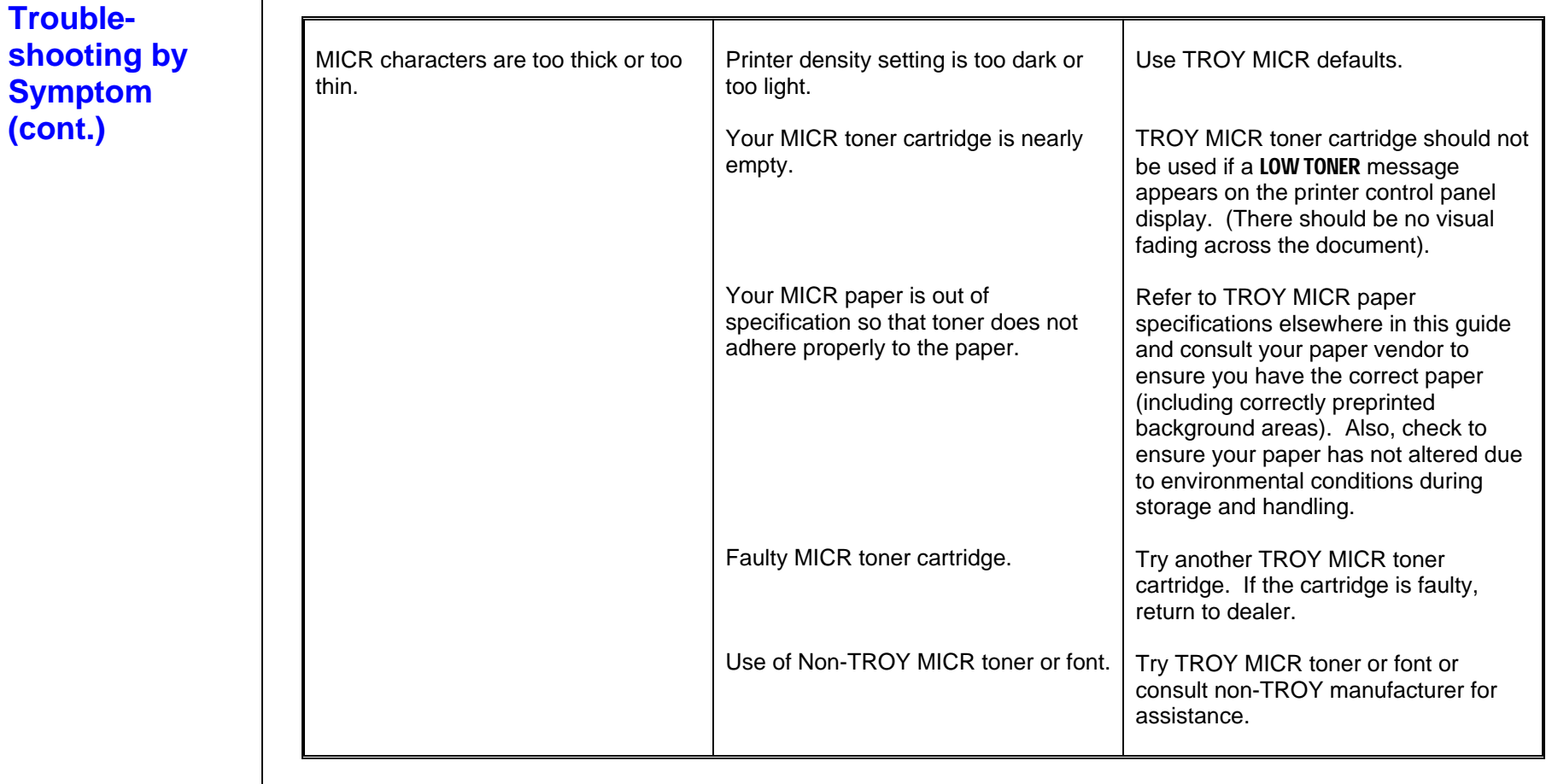

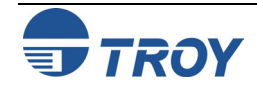

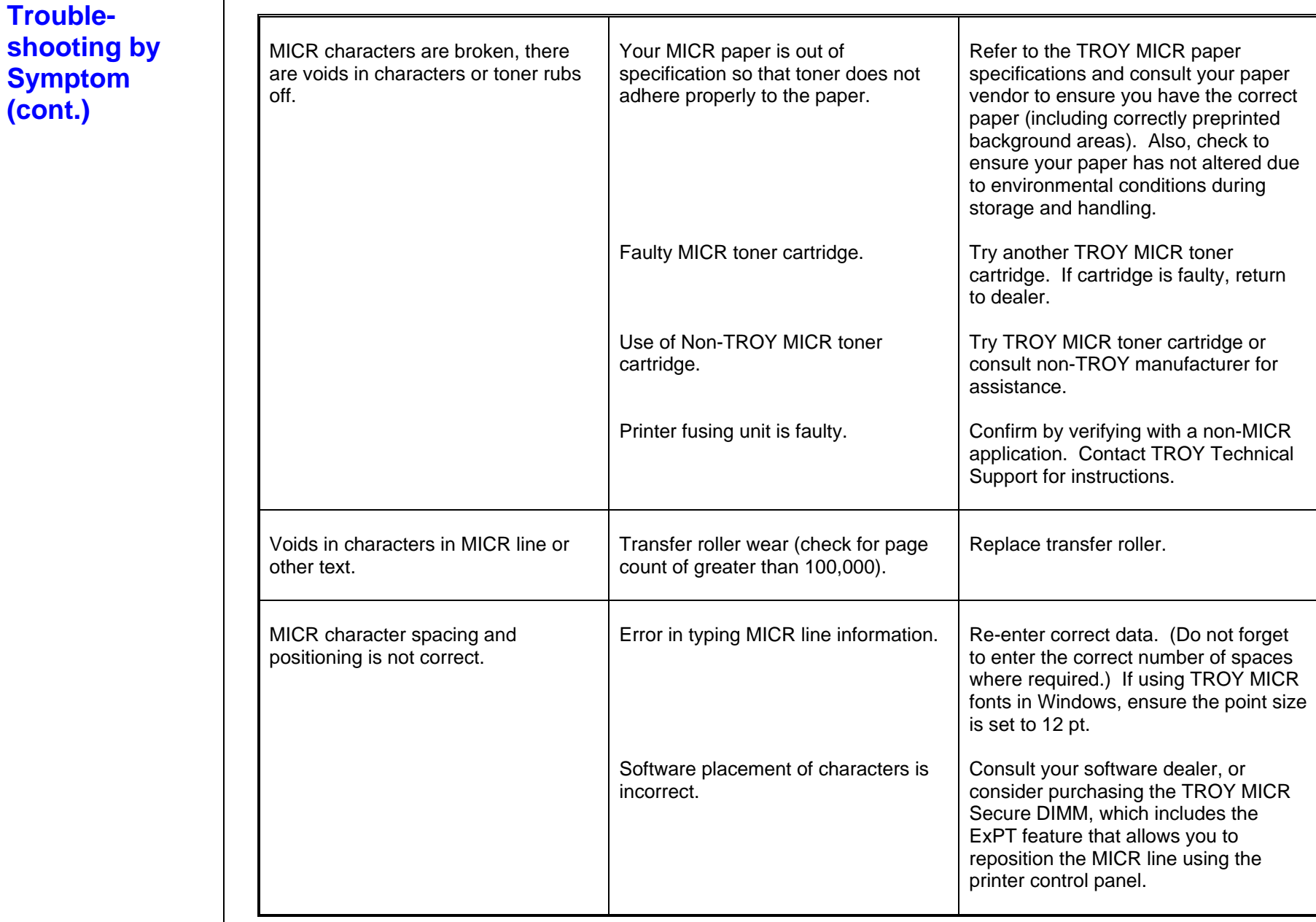

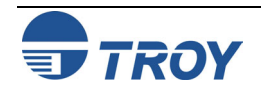

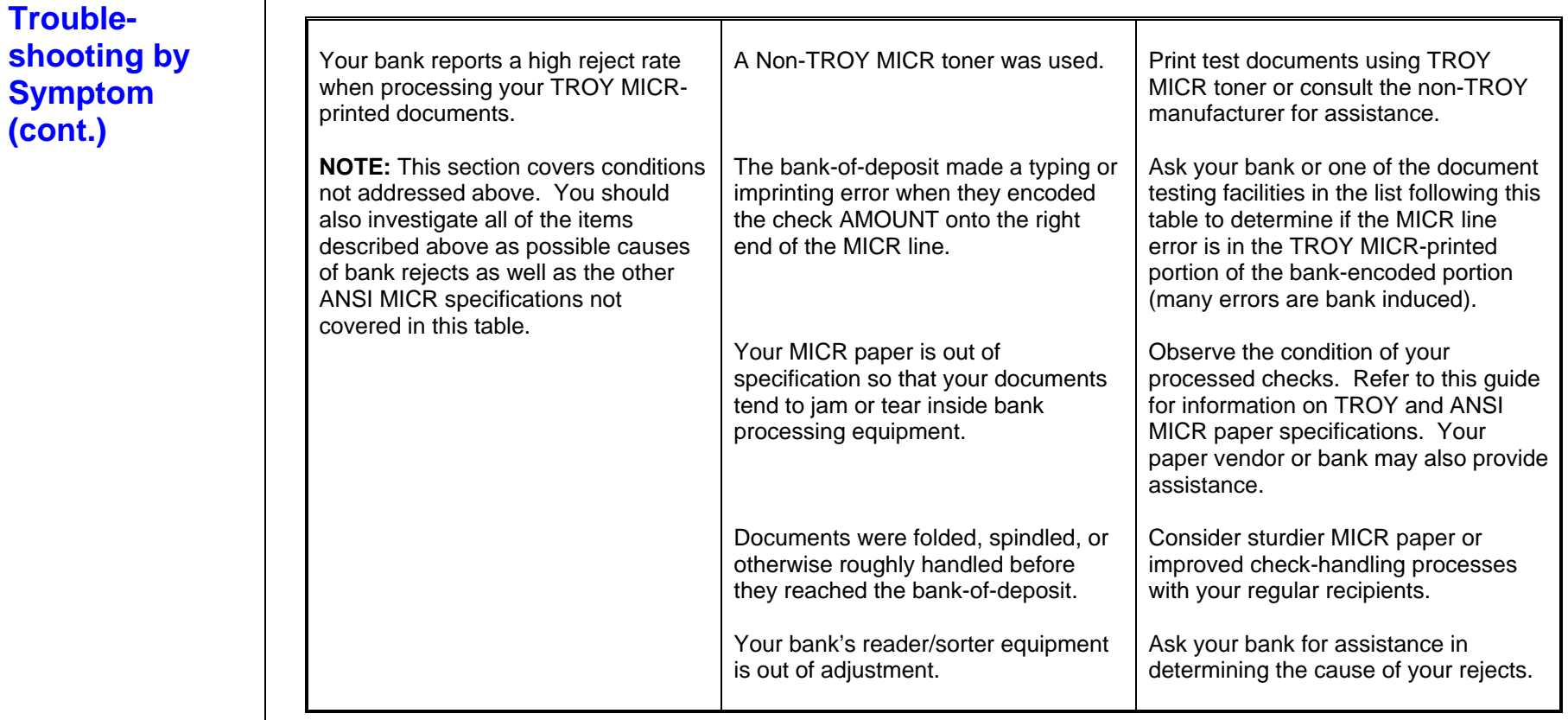

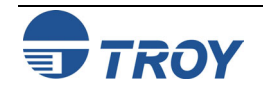

**Trouble-**

**(cont.)** 

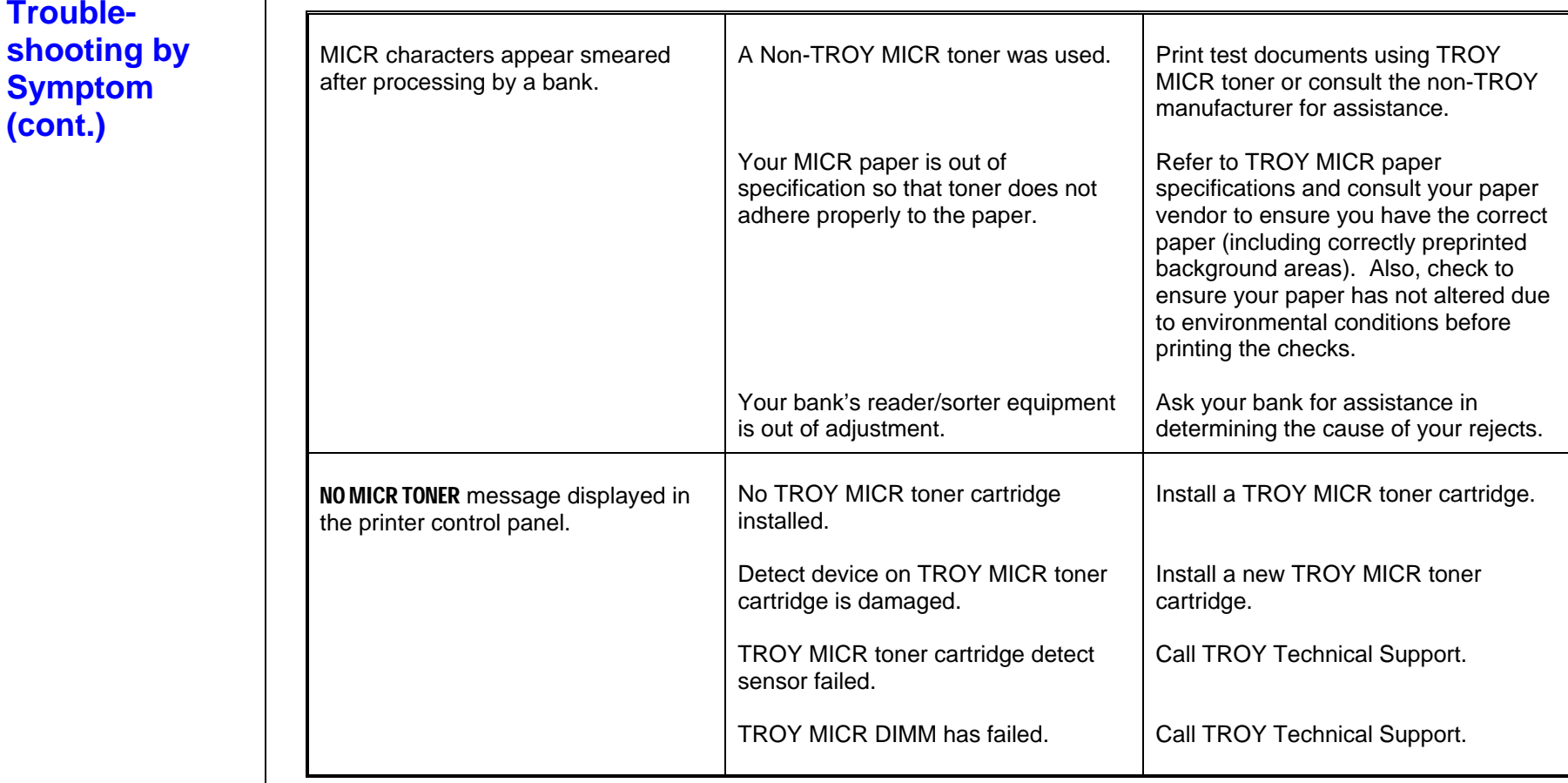

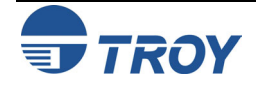

**Troubleshooting by Printer Control Panel Display Message** 

The following table contains the printer control panel display messages generated by TROY Security Printing Solutions. Some of the messages may not apply to your TROY Security Printing Solution. Refer to the Hewlett-Packard Printer User's Manual for other display panel messages.

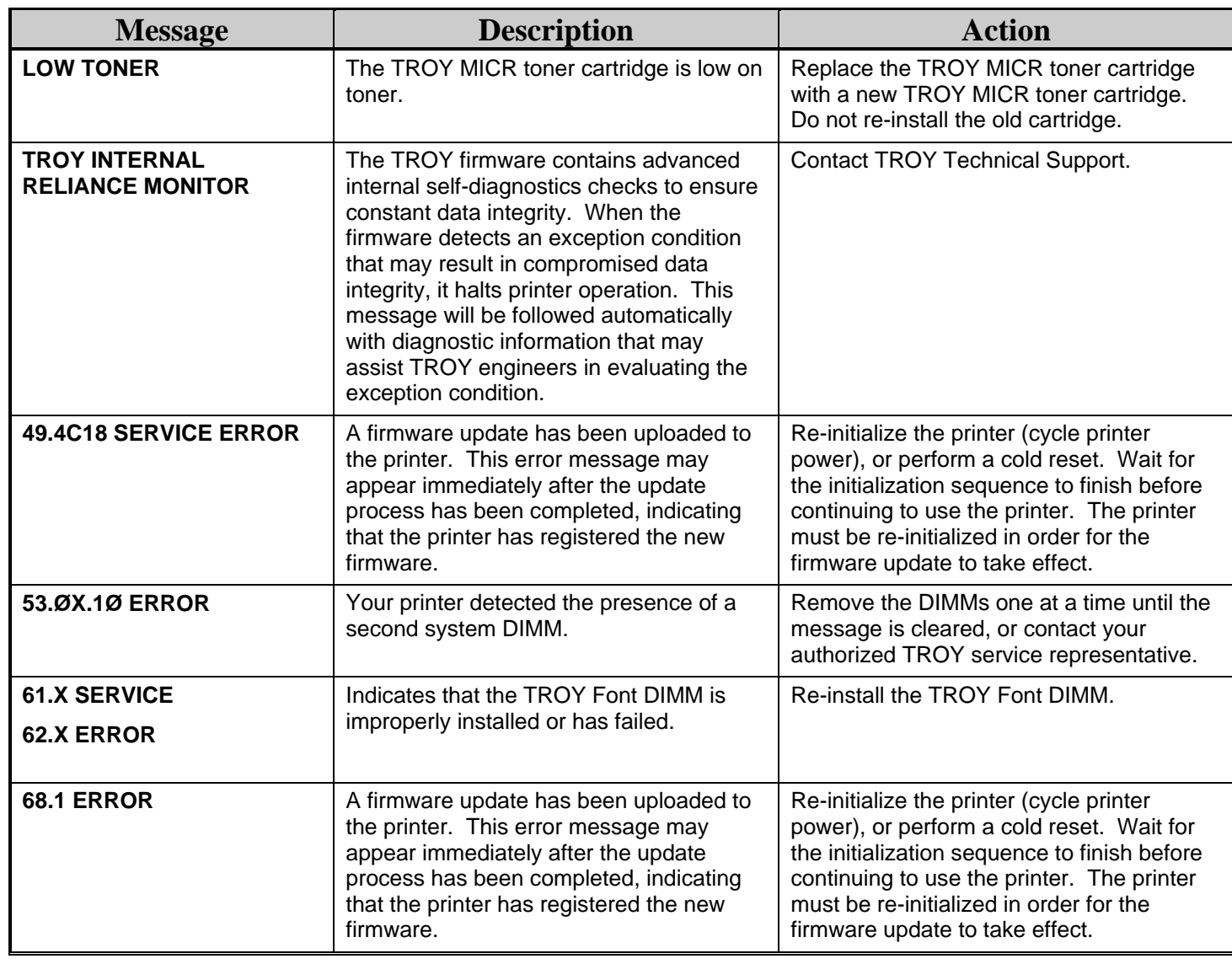

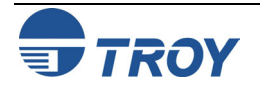

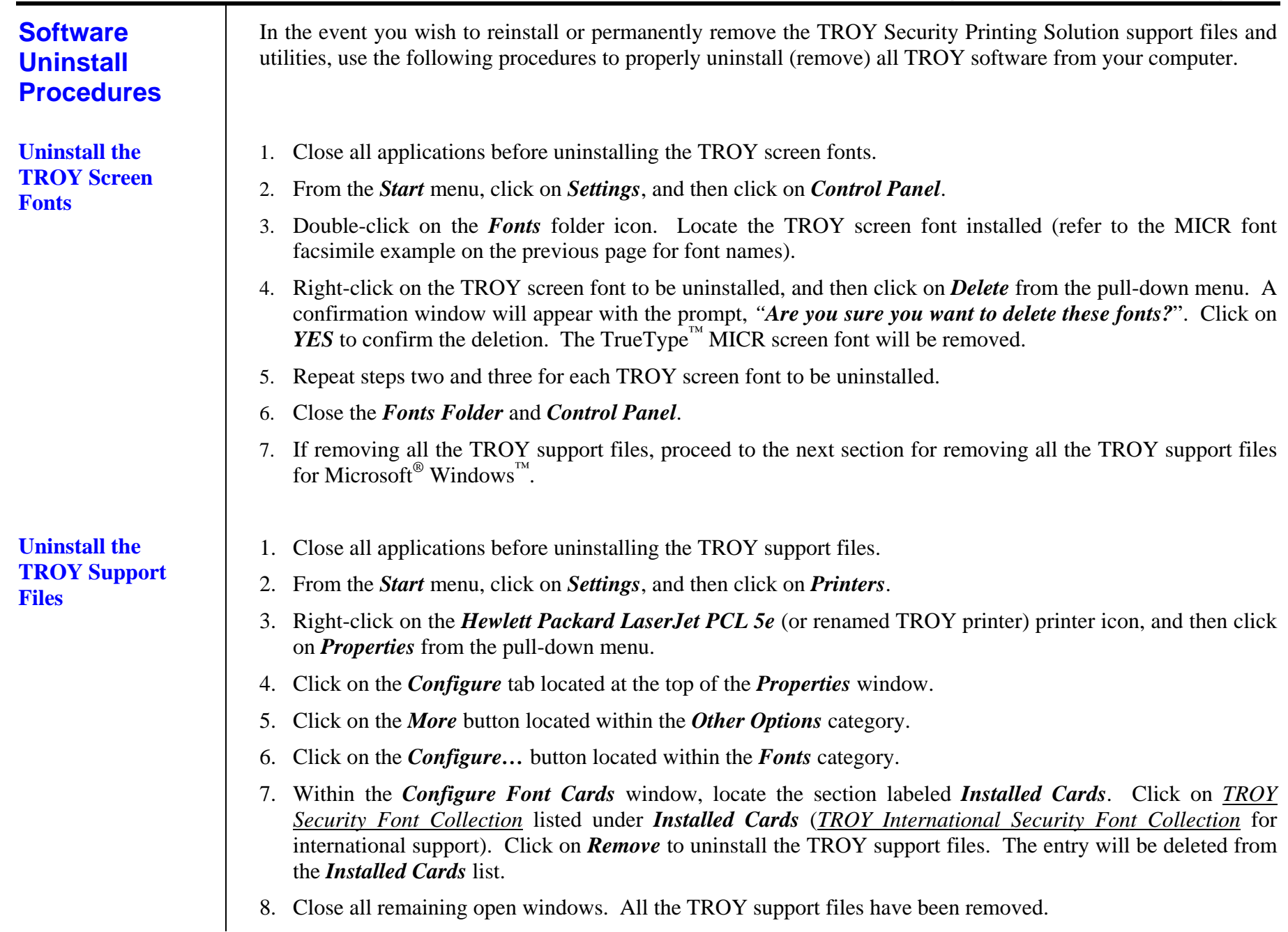

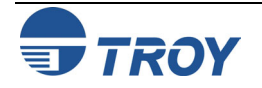

### **Uninstall the TROY Printer Utility**

- 1. Close all applications before uninstalling the TROY Printer Utility files.
- 2. From the *START* menu, click on *Settings*, and then click on *Control Panel*.
- 3. Click on *Add/Remove* Programs.
- 4. Locate the *TROY Printer Utility* from the listing.
- 5. Click on *Add/Remove*.
- 6. Follow the screen prompts.
- 7. Close all remaining open windows. The TROY Printer Utility files have been removed.

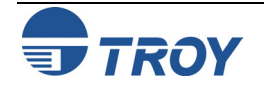